# Configuration du BYOD sans fil SSID unique sous Windows et ISE  $\overline{\phantom{a}}$

# **Contenu**

**Introduction** Conditions préalables Conditions requises Components Used **Théorie Configuration** Configuration ISE Configuration WLC **Vérification** Vérification du flux d'authentification Vérifier le portail Mes périphériques **Dépannage** Informations générales Analyse du journal de travail Journaux ISE Journaux client (journaux spw)

# **Introduction**

Ce document décrit comment configurer le BYOD (Bring Your Own Device) sur Cisco Identity Services Engine (ISE) pour Windows Machine à l'aide d'un SSID unique et d'un SSID double.

# Conditions préalables

## Conditions requises

Cisco vous recommande de prendre connaissance des rubriques suivantes :

- Configuration de Cisco ISE version 3.0
- Configuration de Cisco WLC
- Fonctionnement du BYOD

## Components Used

Les informations contenues dans ce document sont basées sur les versions de matériel et de logiciel suivantes :

- Cisco ISE version 3.0
- Windows 10

 $\bullet$  WLC et AP

The information in this document was created from the devices in a specific lab environment. All of the devices used in this document started with a cleared (default) configuration. Si votre réseau est en ligne, assurez-vous de bien comprendre l'incidence possible des commandes.

# Théorie

Dans le BYOD à SSID unique, un seul SSID est utilisé pour les deux embarquements des périphériques et, plus tard, pour donner un accès complet aux périphériques enregistrés. Tout d'abord, l'utilisateur se connecte au SSID à l'aide du nom d'utilisateur et du mot de passe ( MSCHAPv2 ). Une fois authentifié avec succès sur ISE, l'utilisateur est redirigé vers le portail BYOD. Une fois l'enregistrement du périphérique terminé, le client final télécharge NSA (Native Supplicant Assistant) depuis ISE . La NSA est installée sur le client final et télécharge le profil et le certificat d'ISE. La NSA configure le demandeur sans fil et le client installe le certificat. Le point de terminaison effectue une autre authentification au même SSID à l'aide du certificat téléchargé à l'aide d'EAP-TLS. ISE vérifie la nouvelle demande du client et vérifie la méthode EAP et l'enregistrement des périphériques et donne un accès complet au périphérique.

Étapes SSID unique pour le BYOD de Windows -

- Authentification EAP-MSCHAPv2 initiale
- Redirection vers le portail BYOD
- Enregistrement de périphérique
- téléchargement NSA
- Téléchargement du profil
- Téléchargement du certificat
- Authentification EAP-TLS

# **Configuration**

## Configuration ISE

Étape 1. Ajoutez le périphérique réseau sur ISE et configurez RADIUS et la clé partagée.

#### Accédez à ISE > Administration > Network Devices > Add Network Device.

Étape 2. Créez un modèle de certificat pour les utilisateurs BYOD. Le modèle doit avoir l'authentification client Utilisation améliorée de la clé. Vous pouvez utiliser EAP\_Certificate\_Template par défaut.

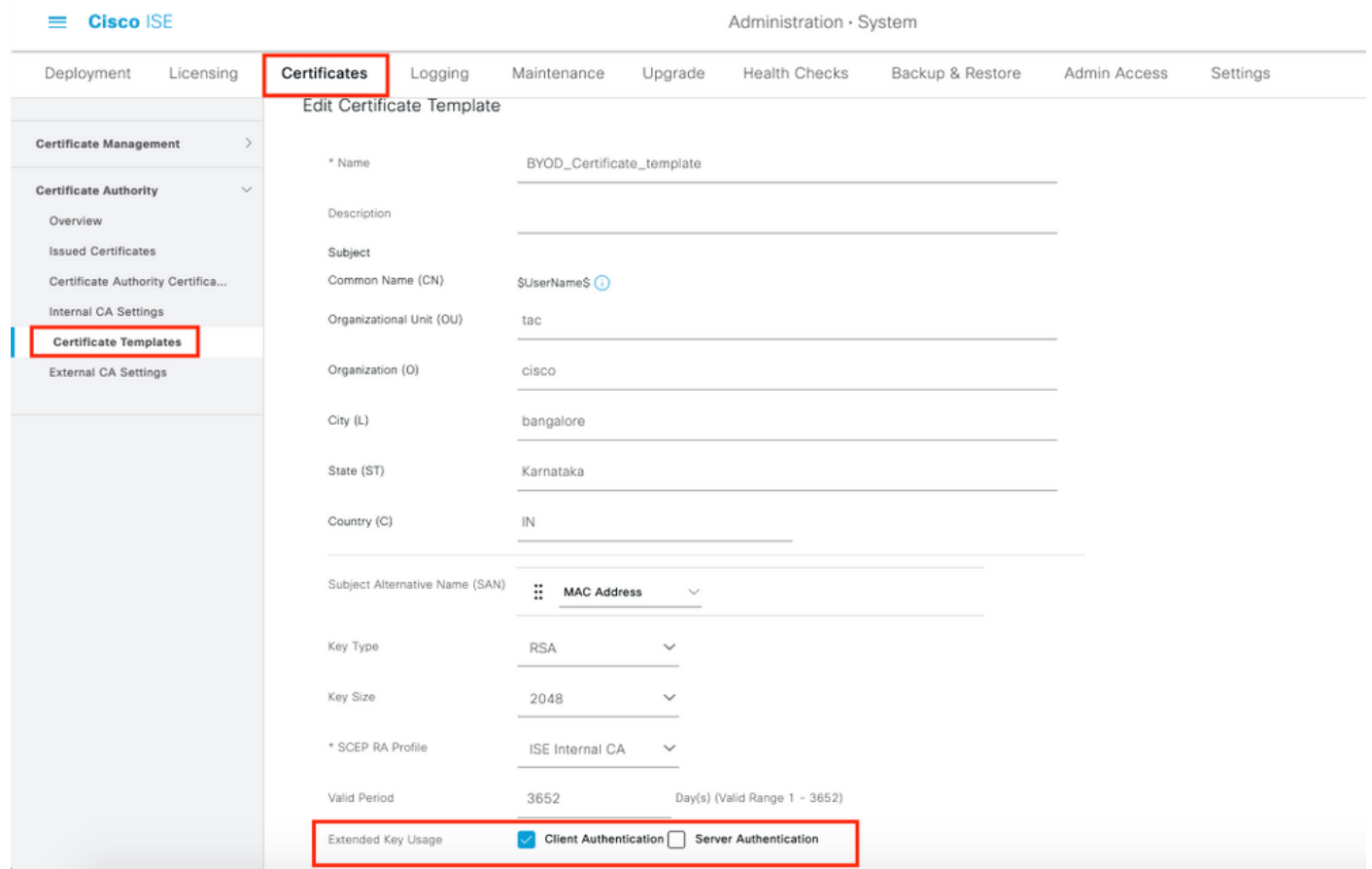

Étape 3. Créez un profil de demandeur natif pour un profil sans fil.

Accédez à ISE > Work Centers > BYOD > Client Provisioning. Cliquez sur Ajouter et choisissez Profil de demandeur natif (NSP) dans la liste déroulante.

Ici, le nom SSID doit être identique à celui que vous avez connecté avant d'effectuer un seul BYOD SSID. Sélectionnez le protocole TLS. Choisissez le modèle de certificat tel que créé à l'étape précédente ou utilisez le modèle EAP\_Certificate\_Template par défaut .

Sous Paramètres facultatifs, sélectionnez l'authentification utilisateur ou utilisateur et machine selon vos besoins. Dans cet exemple, il est configuré en tant qu'authentification utilisateur. Laissez les autres paramètres par défaut.

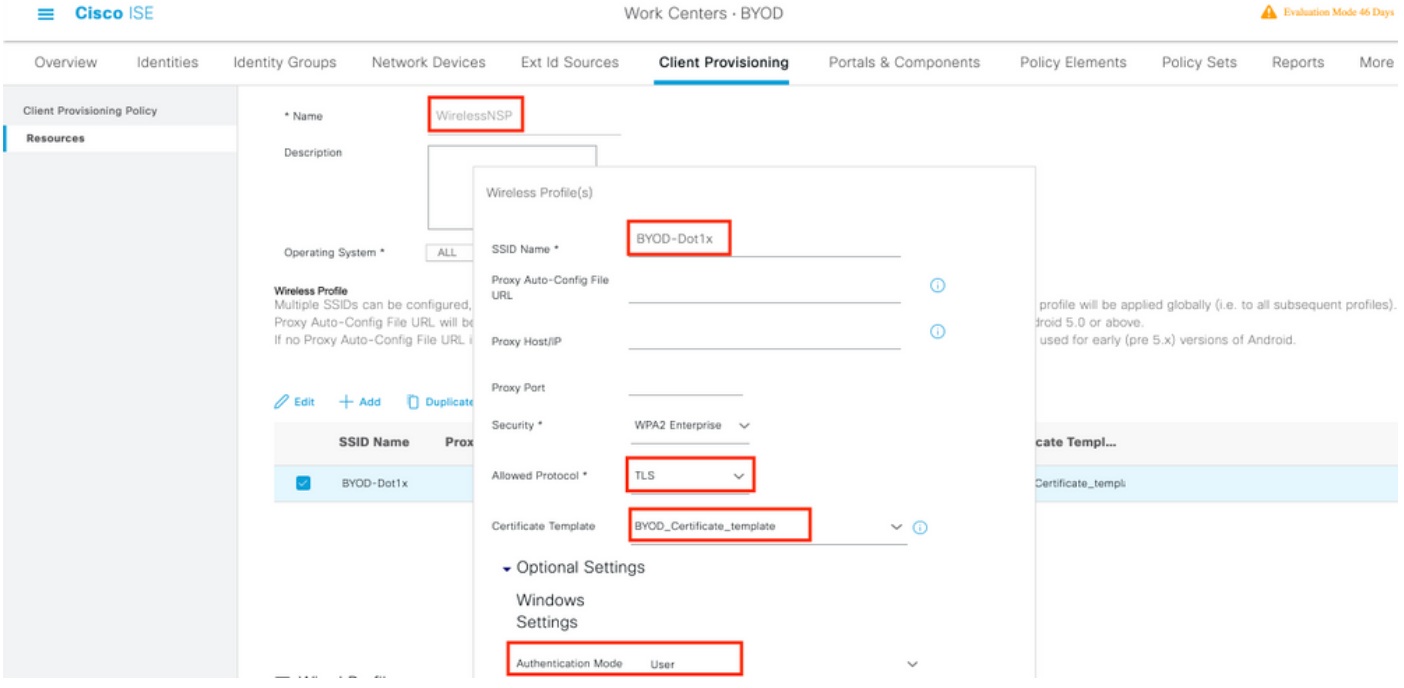

Étape 4. Créer une stratégie d'approvisionnement client pour le périphérique Windows.

Accédez à ISE > Work Centers > BYOD > Client Provisioning > Client Provisioning Policy . Sélectionnez le système d'exploitation en tant que Windows ALL. Sélectionnez WinSPWizard 3.0.0.2 et NSP créés à l'étape précédente.

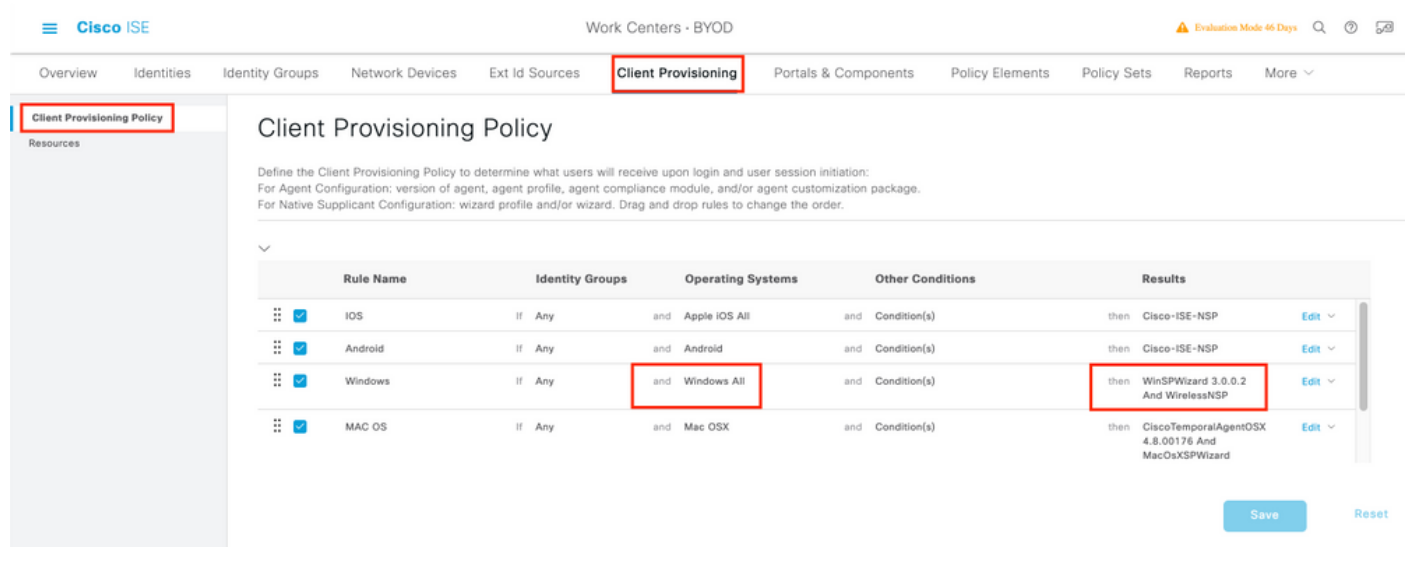

Étape 5. Créez un profil d'autorisation pour les périphériques non enregistrés en tant que périphériques BYOD.

Accédez à ISE > Policy > Policy Elements > Results> Authorization > Authorization Profiles > Add.

Sous Tâche commune, sélectionnez Approvisionnement du demandeur natif. Définissez un nom de liste de contrôle d'accès Redirect créé sur le WLC et sélectionnez le portail BYOD. Ici, le portail par défaut est utilisé. Vous pouvez créer un portail BYOD personnalisé. Accédez à ISE > Work Centers > BYOD > Portals and Components et cliquez sur Add.

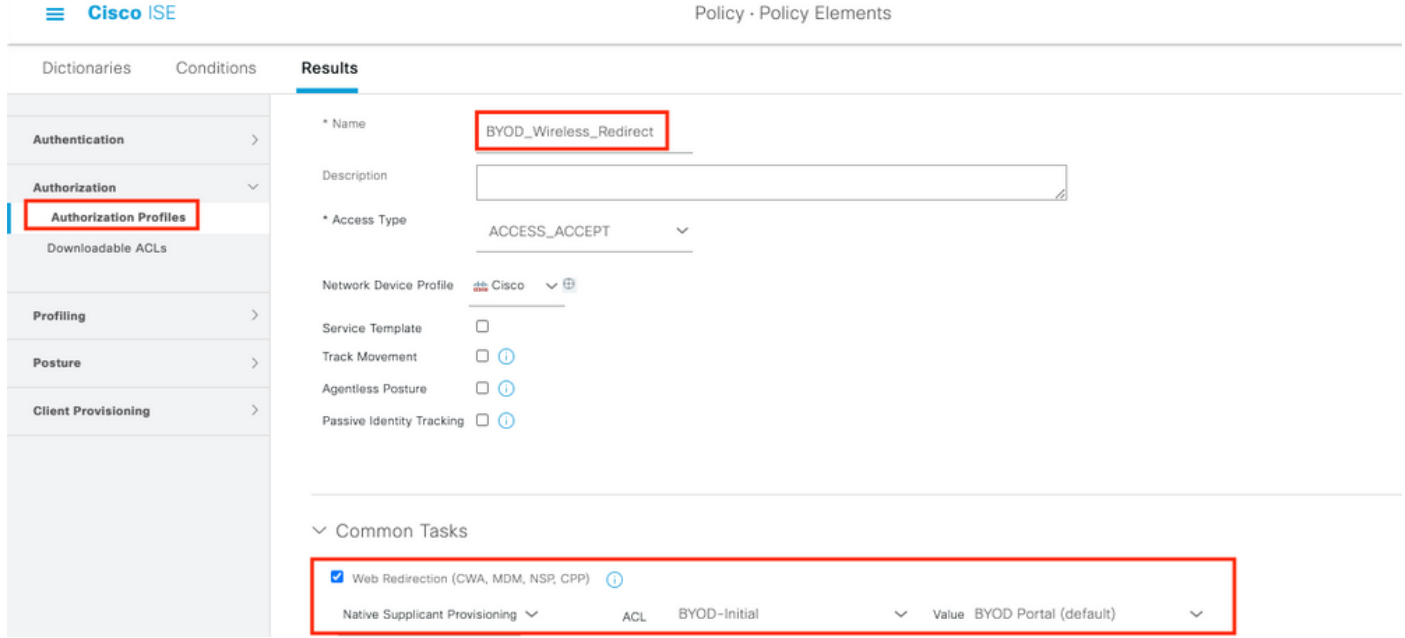

Étape 6. Créez un profil de certificat.

Accédez à ISE > Administration > External Identity Sources > Certificate Profile. Créez un nouveau profil de certificat ou utilisez le profil de certificat par défaut.

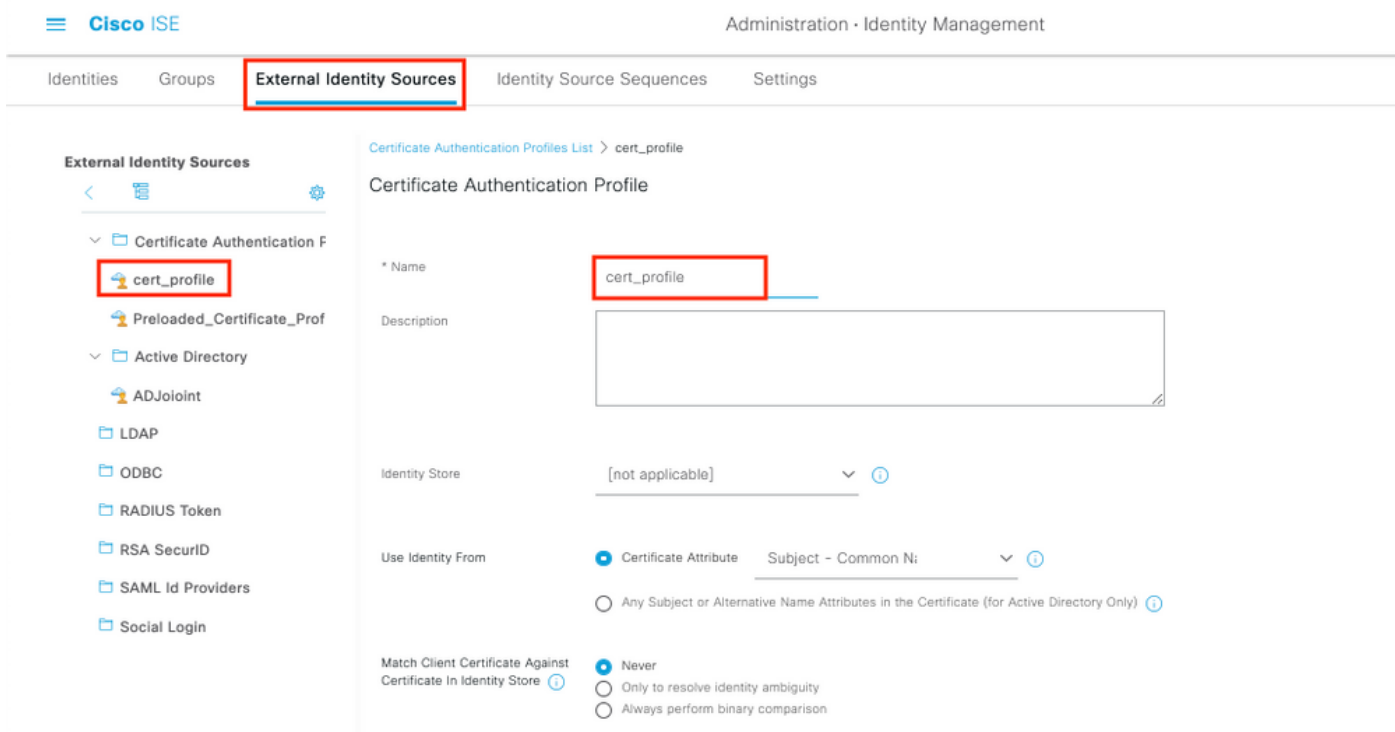

Étape 7. Créez une séquence de source d'identité et sélectionnez le profil de certificat créé à l'étape précédente ou utilisez le profil de certificat par défaut. Cela est nécessaire lorsque les utilisateurs effectuent EAP-TLS après l'enregistrement BYOD pour obtenir un accès complet.

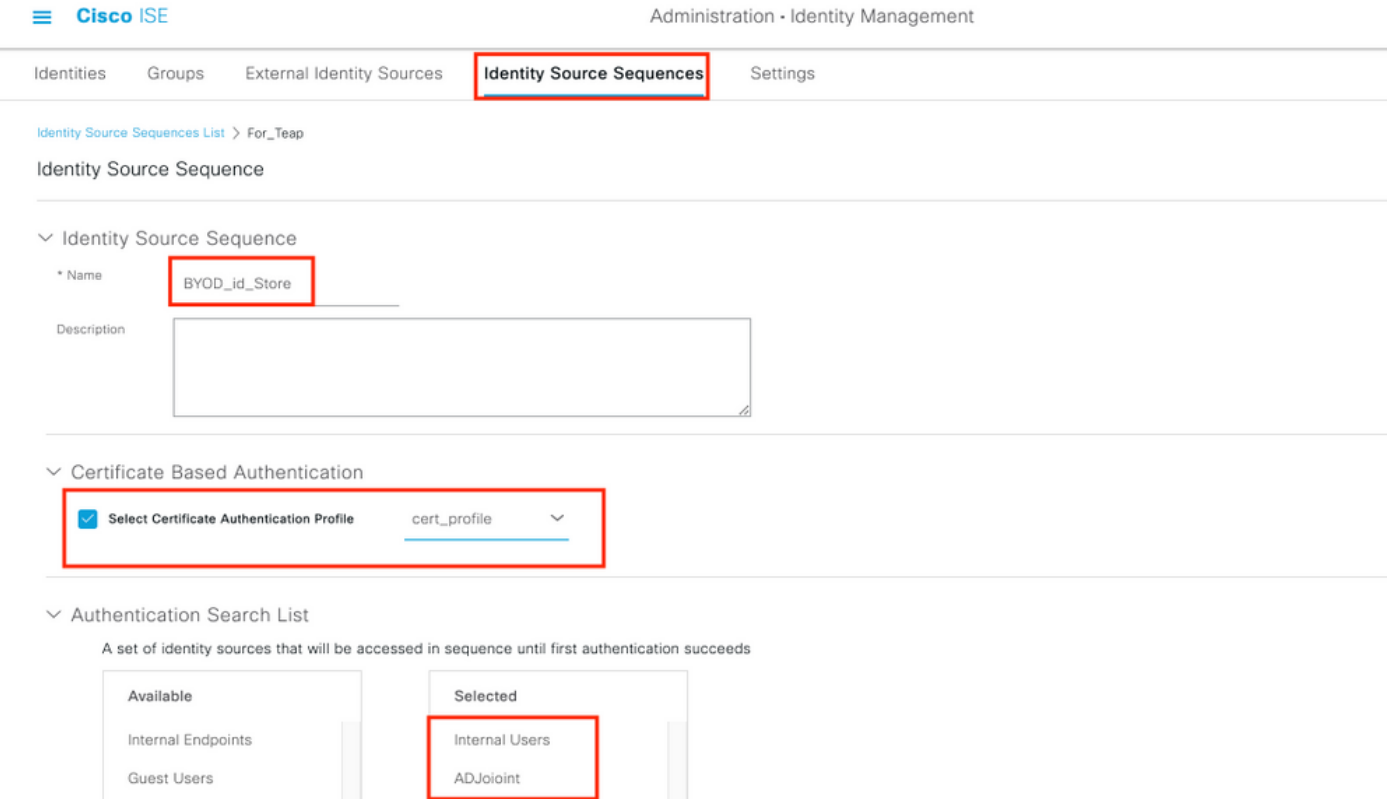

Étape 8. Créez un jeu de stratégies, une stratégie d'authentification et une stratégie d'autorisation.

Accédez à ISE > Policy > Policy Sets. Créez un jeu de stratégies et enregistrez.

Créez une stratégie d'authentification et sélectionnez la séquence de source d'identité créée à l'étape précédente.

Créez une stratégie d'autorisation. Vous devez créer deux stratégies.

1. Pour les périphériques qui ne sont pas enregistrés pour le BYOD. Donnez le profil de redirection créé à l'étape 5.

2. Périphériques enregistrés pour le BYOD et faisant EAP-TLS. Accorder un accès complet à ces périphériques.

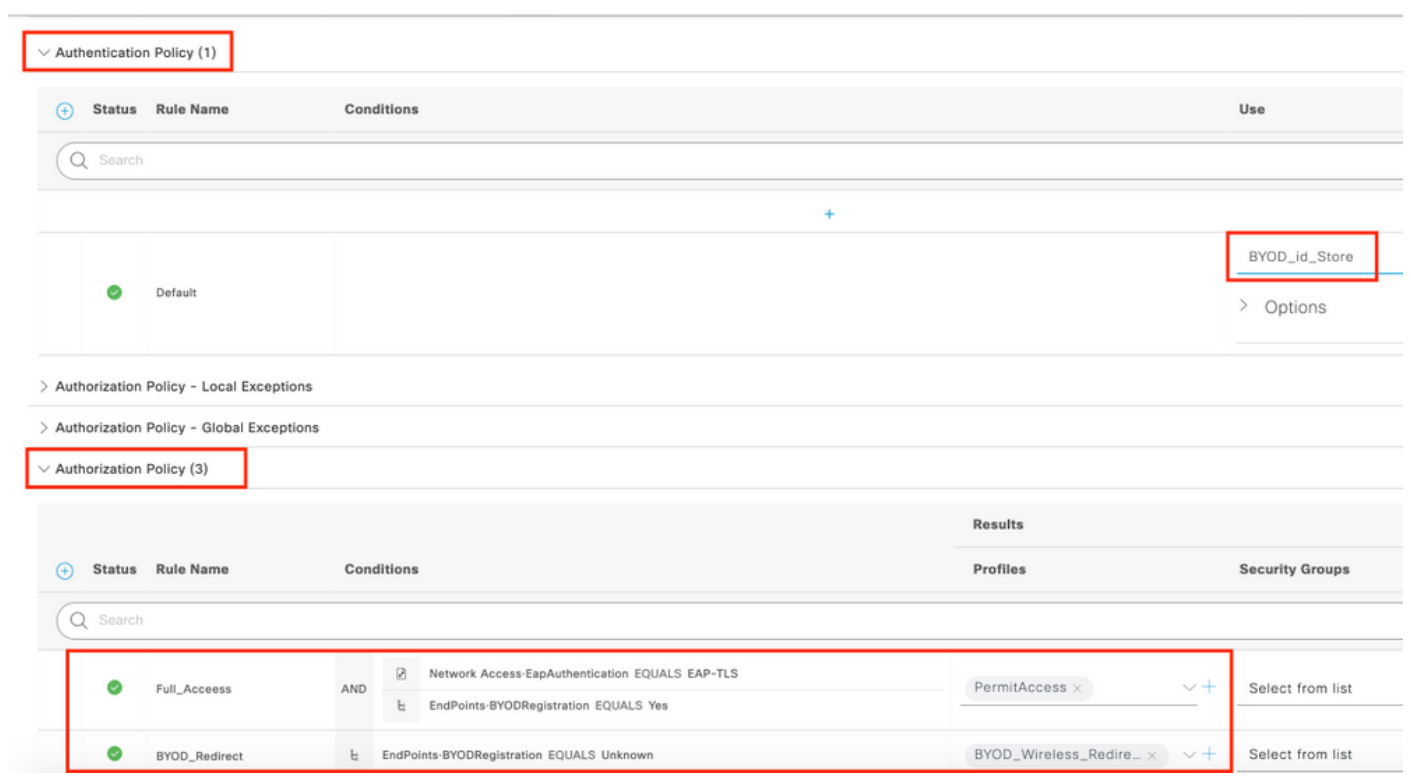

Policy - Policy Sets

 $\pmb{\Delta}$ Evaluati

# Configuration WLC

 $\equiv$  **Cisco** ISE

Étape 1. Configurez Radius Server sur WLC.

## Accédez à Security > AAA > Radius > Authentication.

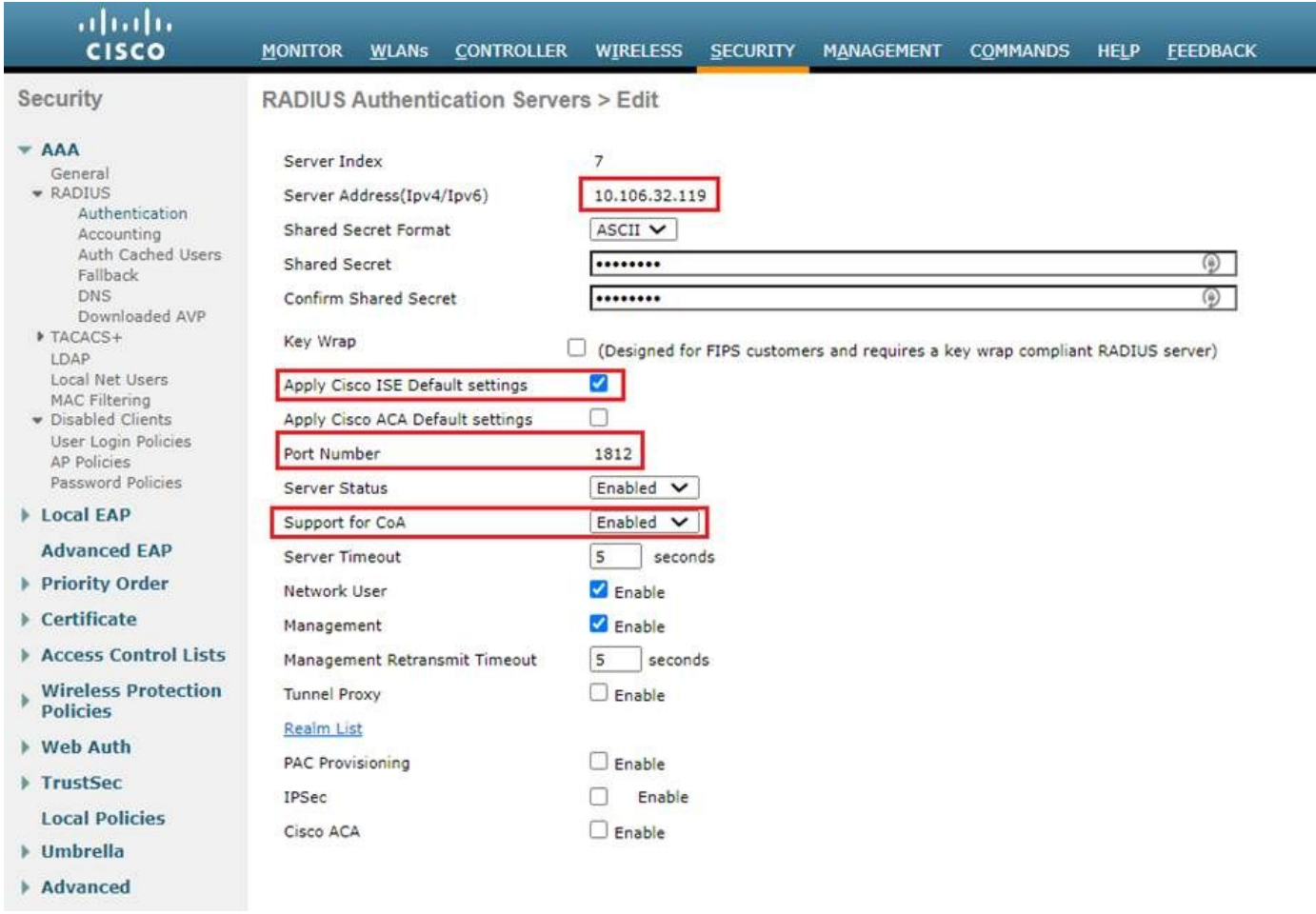

# Accédez à Sécurité > AAA > Rayon > Comptabilité.

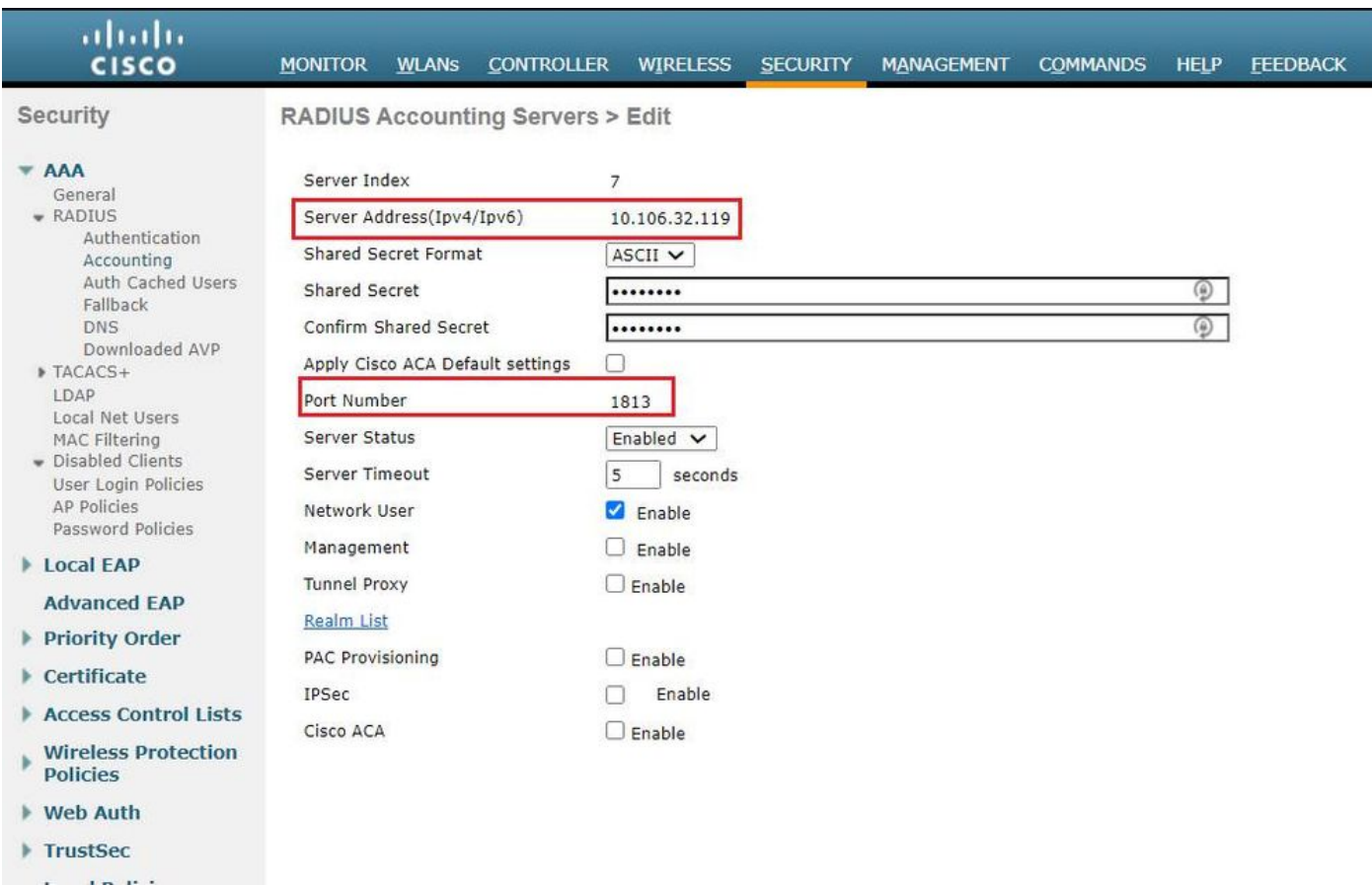

# Étape 2. Configurez un SSID Dot1x.

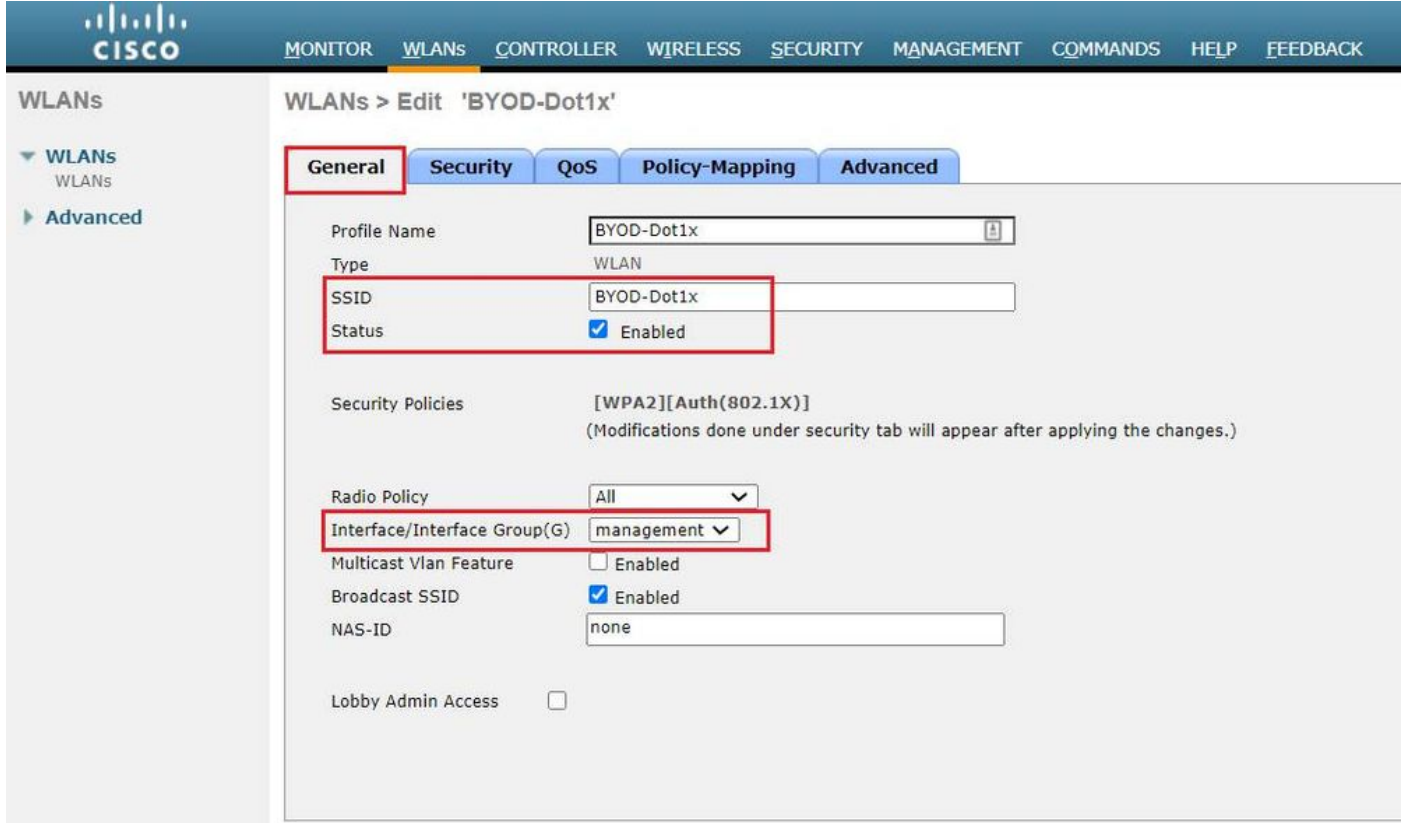

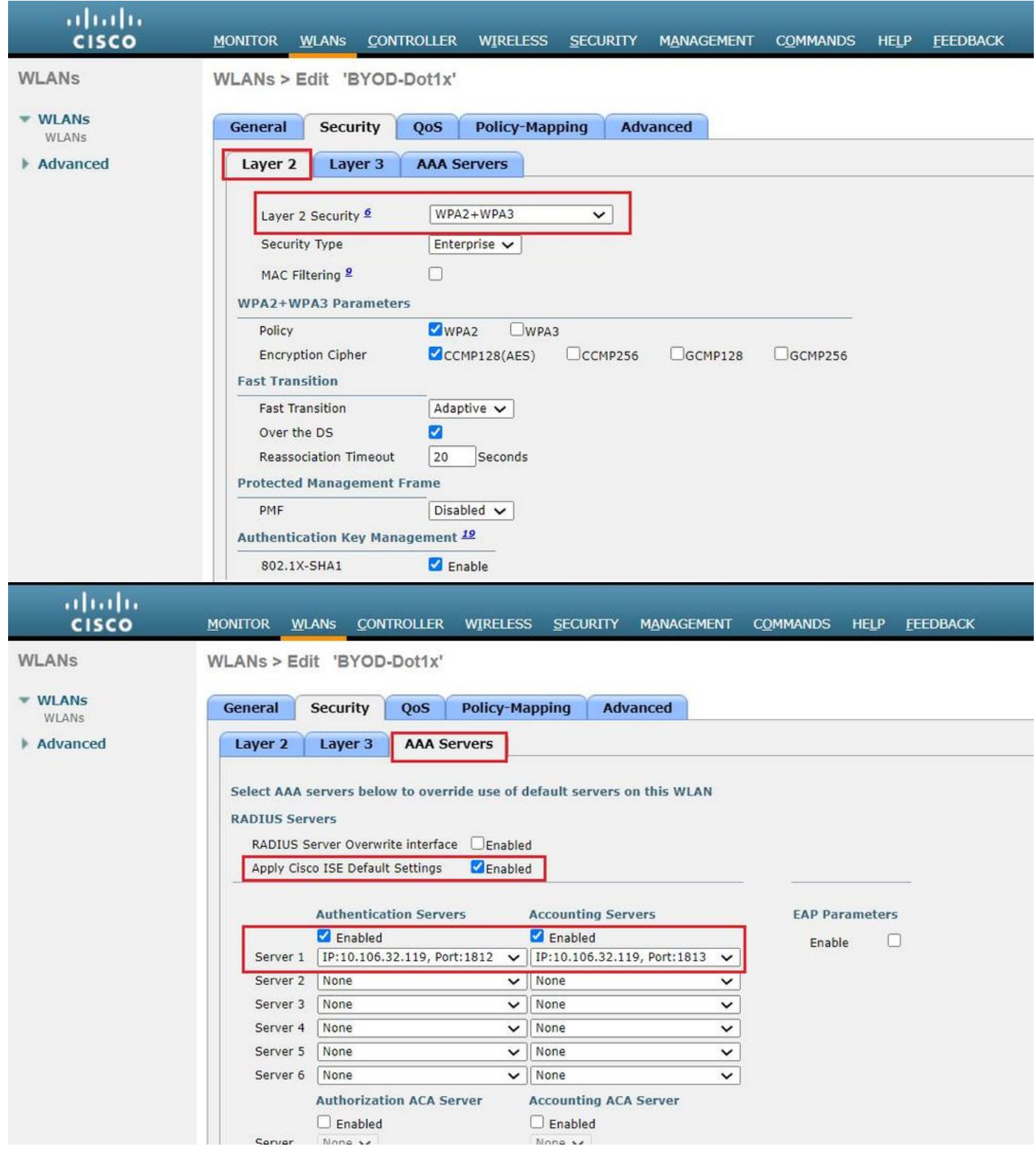

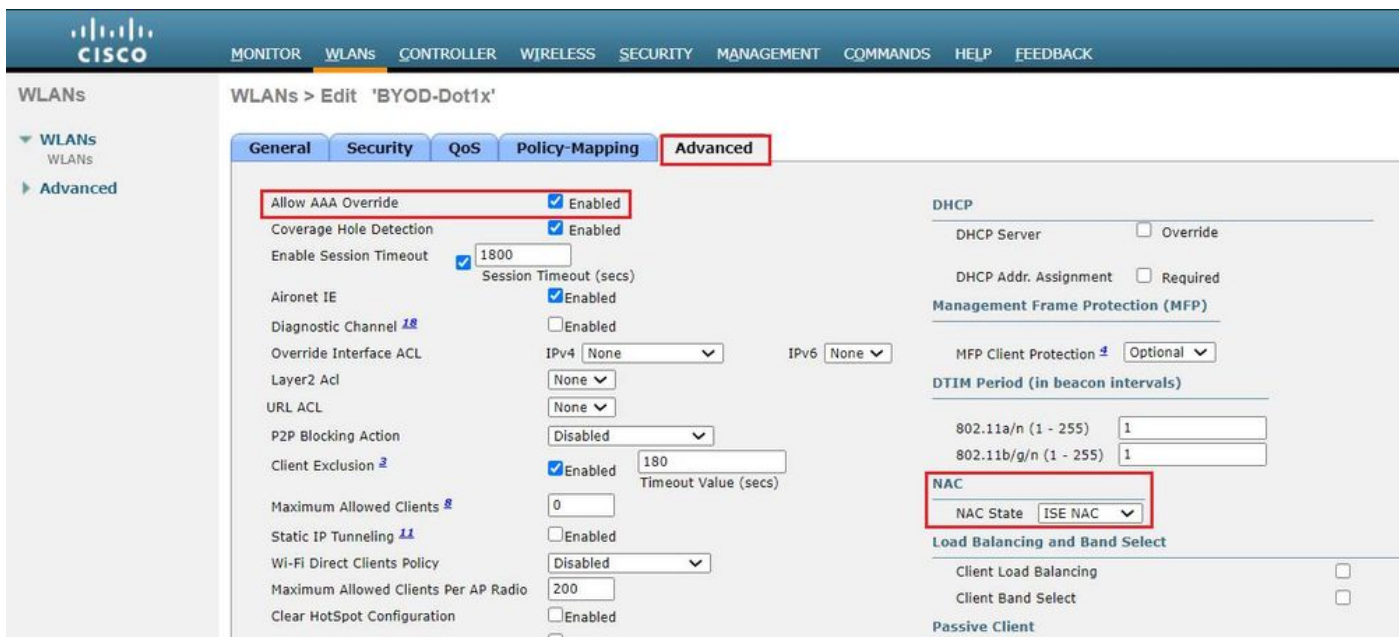

Étape 3. Configurez la liste de contrôle d'accès Redirect pour fournir un accès limité pour le provisionnement du périphérique.

- Autoriser le trafic UDP vers DHCP et DNS (DHCP est autorisé par défaut).
- Communication avec ISE.
- Refuser tout autre trafic.

Name : BYOD-Initial (ou tout autre élément que vous avez appelé manuellement la liste de contrôle d'accès dans le profil d'autorisation)

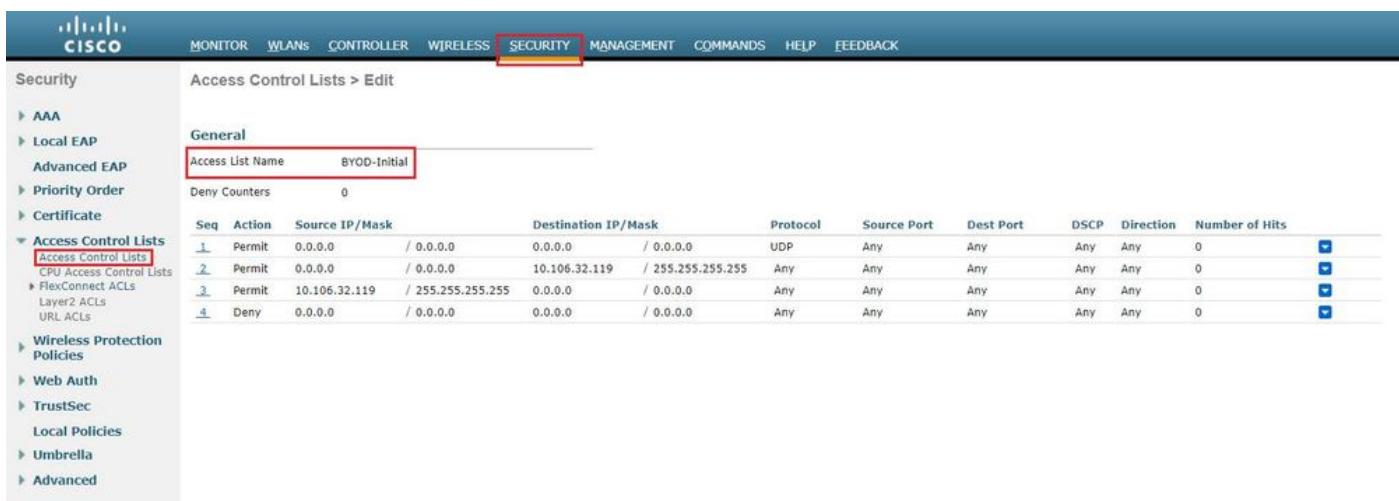

# **Vérification**

Vérification du flux d'authentification

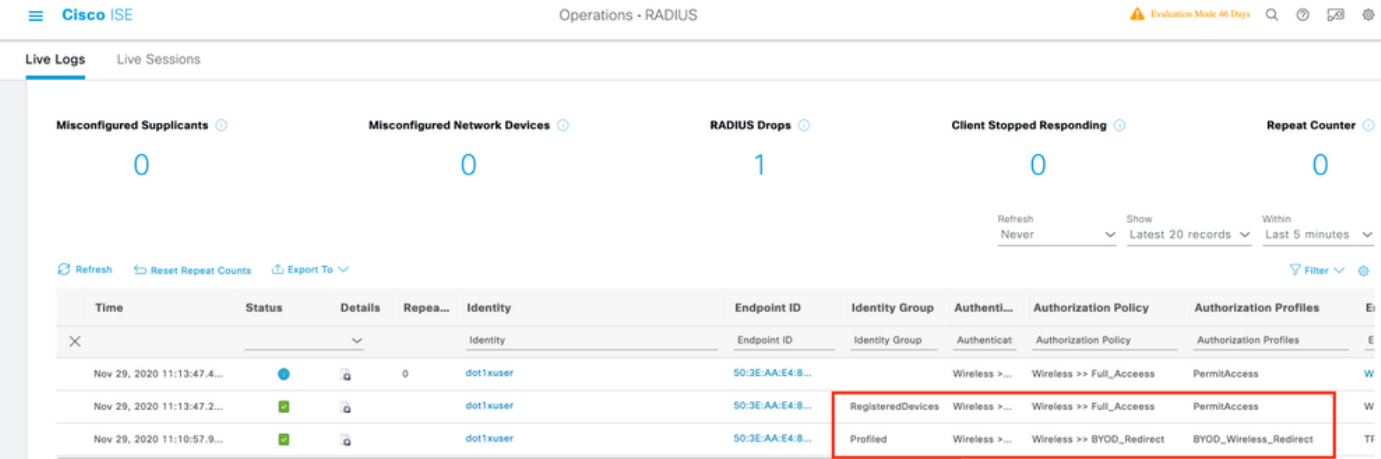

1. Lors de la première connexion, l'utilisateur effectue l'authentification PEAP à l'aide d'un nom d'utilisateur et d'un mot de passe. Sur ISE, l'utilisateur accède à la règle de redirection BYOD-Redirect.

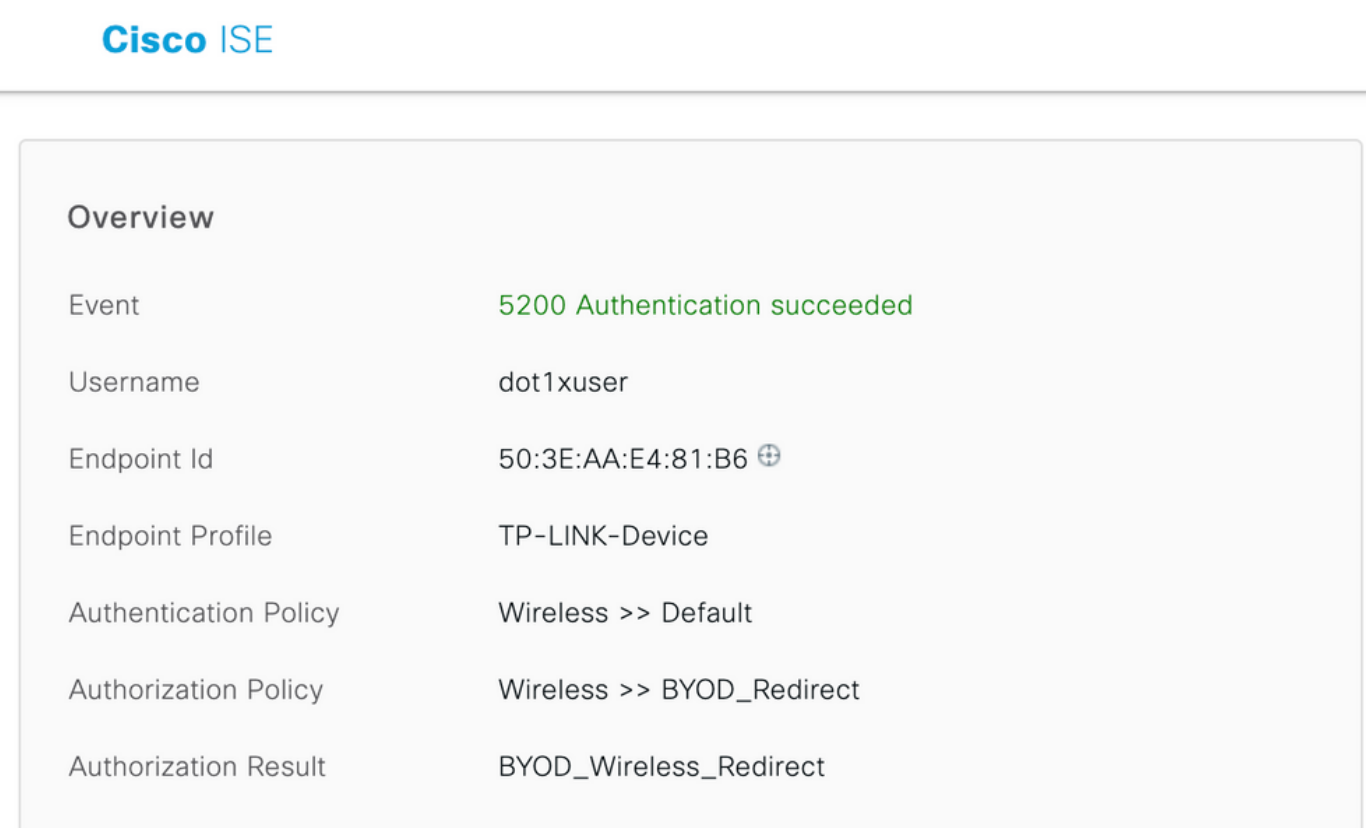

# **Cisco ISE**

## **Authentication Details**

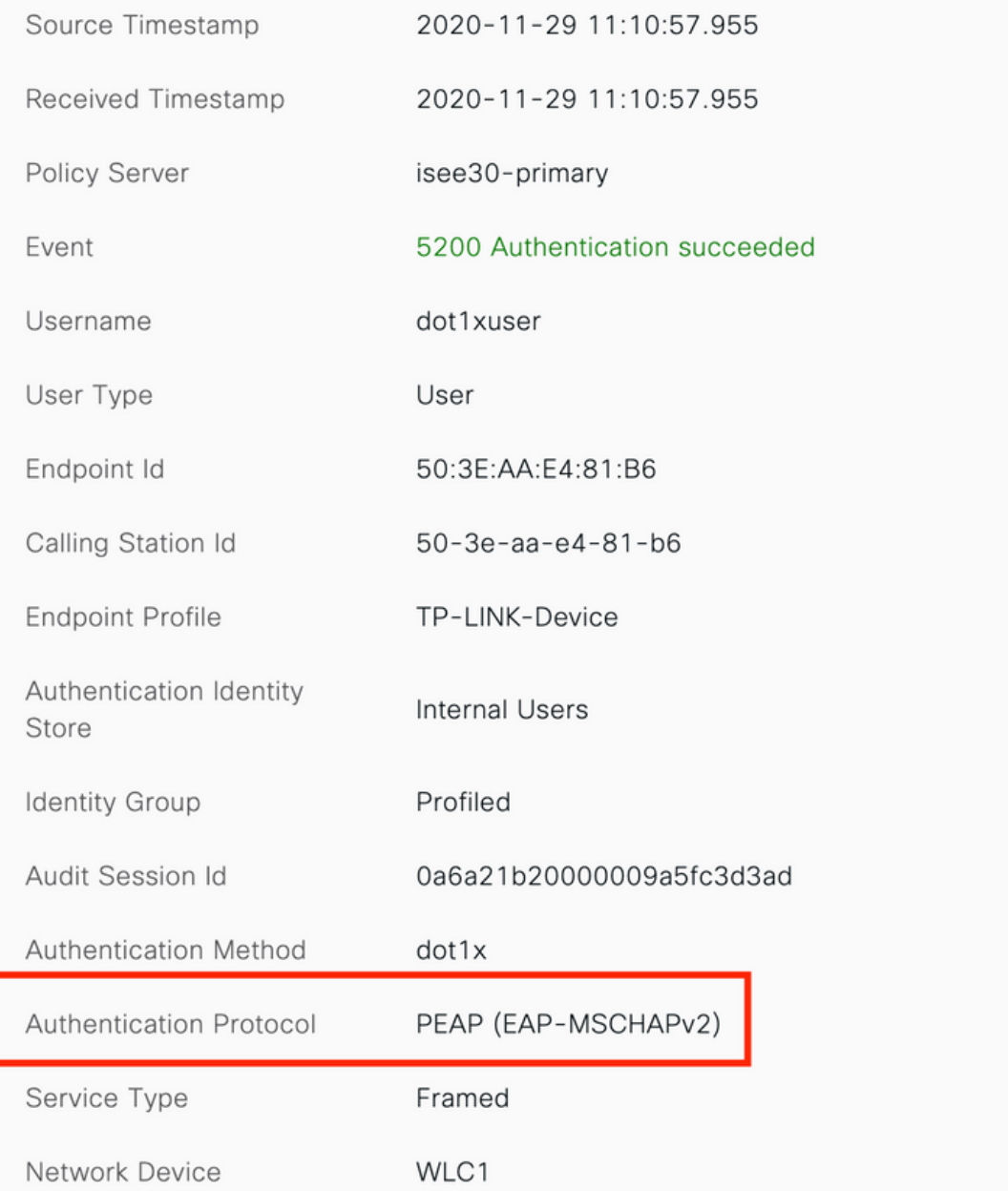

2. Après l'enregistrement BYOD, l'utilisateur est ajouté au périphérique enregistré et exécute maintenant EAP-TLS et obtient l'accès complet.

# **Cisco ISE**

## Overview

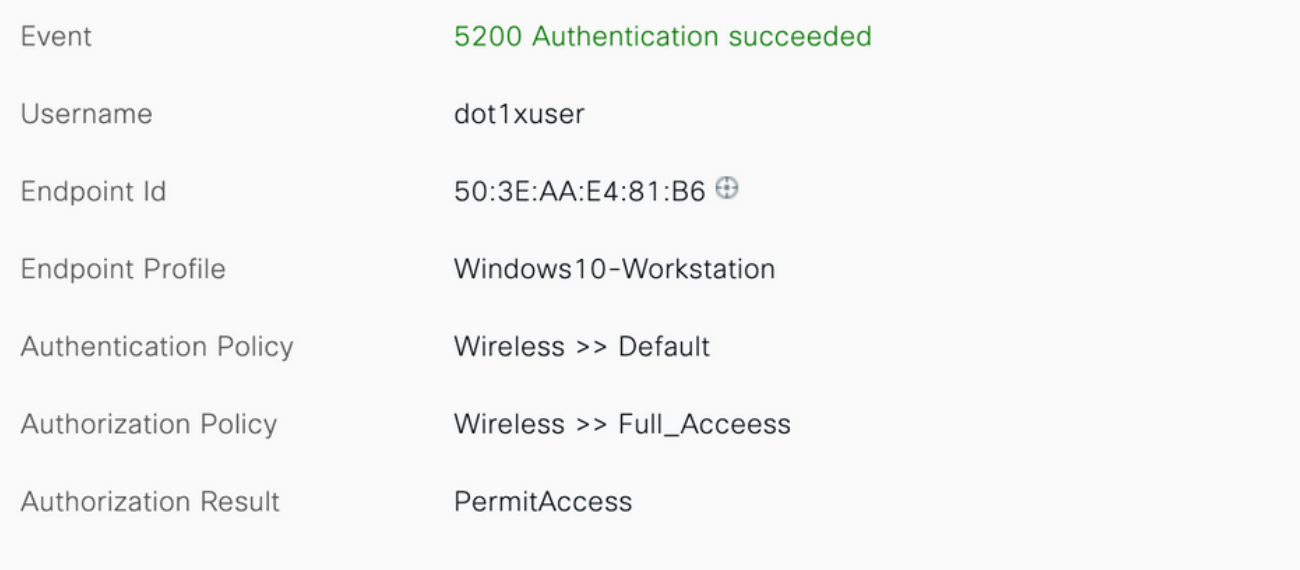

## **Cisco ISE**

#### **Authentication Details**

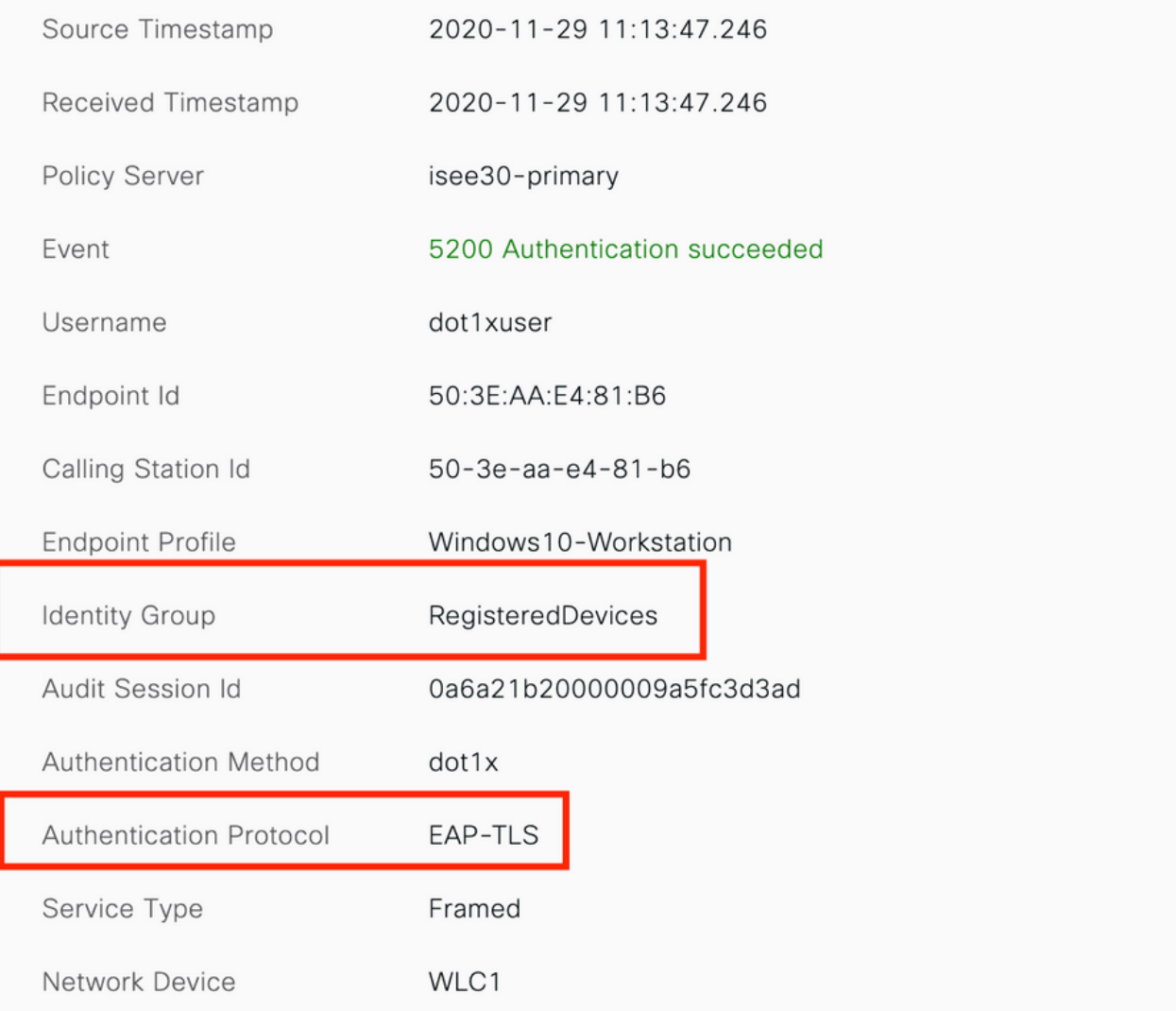

## Vérifier le portail Mes périphériques

Accédez au portail MyDevices et connectez-vous avec les informations d'identification. Vous pouvez voir le nom du périphérique et l'état d'enregistrement.

Vous pouvez créer une URL pour le portail MyDevices.

Accédez à ISE > Work Centers > BYOD > Portal and Components > My Devices Portal > Login Settings, puis saisissez l'URL complète.

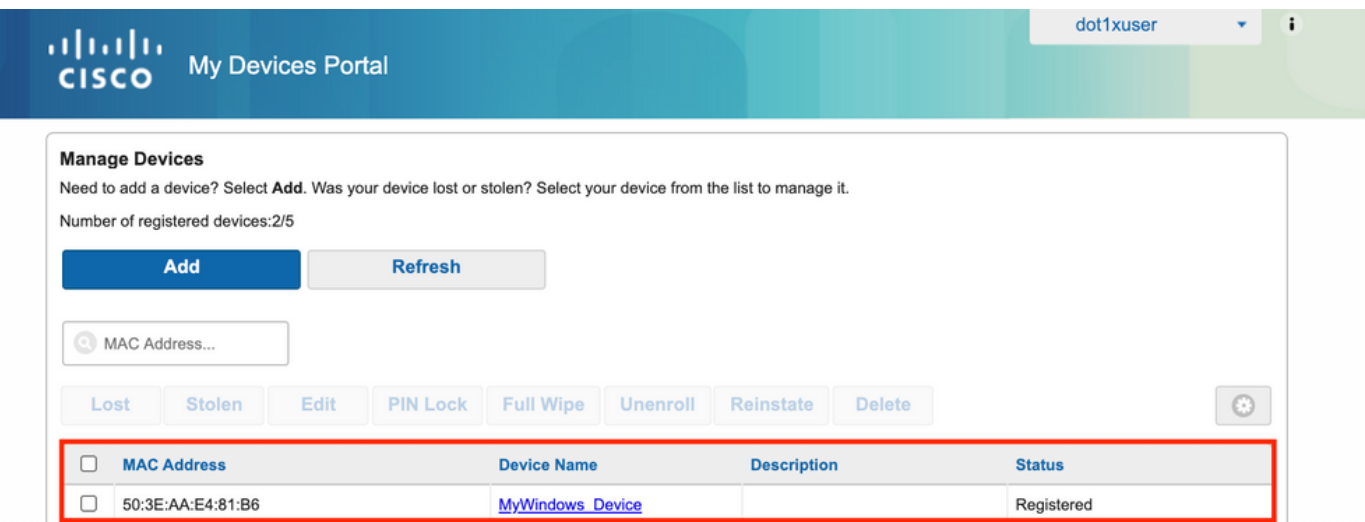

# Dépannage

### Informations générales

Pour le processus BYOD, ces composants ISE doivent être activés dans le débogage sur les noeuds PSN -

scep - messages du journal scep. Fichier journal cible guest.log et ise-psc.log.

client-webapp - composant responsable des messages d'infrastructure. Fichier journal cible - isepsc.log

portal-web-action - composant responsable du traitement de la stratégie de provisionnement du client. Fichier journal cible -guest.log.

portail - tous les événements liés au portail. Fichier journal cible -guest.log

portal-session-manager - Fichiers journaux cibles - Messages de débogage liés à la session du portail - gues.log

ca-service - ca-service messages -Fichiers journaux cibles -caservice.log et caservice-misc.log

ca-service-cert - ca-service certificate messages - Fichiers journaux cibles - caservice.log et caservice-misc.log

admin-ca- ca-service messages admin -ise-psc.log des fichiers journaux cibles, caservice.log et casrvice-misc.log

certprovisioningportal - messages du portail d'approvisionnement de certificats - Fichiers journaux cibles ise-psc.log

nsf - Messages liés à NSF -Fichiers journaux cibles ise-psc.log

nsf-session - Messages liés au cache de session -Fichiers journaux cibles ise-psc.log

runtime-AAA - Tous les événements Runtime. Fichier journal cible - prrt-server.log.

Pour les journaux côté client :

#### Rechercher %temp%\spwProfileLog.txt (ex : C:\Users\<nom d'utilisateur>\AppData\Local\Temp\spwProfileLog.txt)

## Analyse du journal de travail

### Journaux ISE

Initial Access-Accepcept avec liste de contrôle d'accès redirigée et URL de redirection pour le portail BYOD.

Prrt-server.log-

Radius,2020-12-02 05:43:52,395,DEBUG,0x7f433e6b8700,cntx=0008590803,sesn=isee30primary/392215758/699,CPMSessionID=0a6a21b20000009f5fc770c7,user=dot1xuser,CallingStationID=50- 3e-aa-e4-81-b6,RADIUS PACKET:: Code=2(AccessAccept) Identifier=254 Length=459 [1] User-Name value: [dot1xuser] [25] Class - value: [\*\*\*\*] [79] EAP-Message - value: [ñ [80] Message-Authenticator - value: [.2{wëbÙ¨ÅþO5‹Z] [26] cisco-av-pair - value: [url-redirect-acl=BYOD-Initial] [26] cisco-av-pair - value: [urlredirect=https://10.106.32.119:8443/portal/gateway?sessionId=0a6a21b20000009f5fc770c7&portal=7f8 ac563-3304-4f25-845d-be9faac3c44f&action=nsp&token=53a2119de6893df6c6fca25c8d6bd061] [26] MS-MPPE-Send-Key - value: [\*\*\*\*] [26] MS-MPPE-Recv-Key - value: [\*\*\*\*] ,RADIUSHandler.cpp:2216 Lorsqu'un utilisateur final essaie de naviguer sur un site Web et a été redirigé par le WLC vers l'URL de redirection ISE.

Guest.log -

```
2020-12-02 05:43:58,339 DEBUG [https-jsse-nio-10.106.32.119-8443-exec-5][]
com.cisco.ise.portal.Gateway -::- Gateway Params (after update):
redirect=www.msftconnecttest.com/redirect client_mac=null daysToExpiry=null ap_mac=null
switch_url=null wlan=null action=nsp sessionId=0a6a21b20000009f5fc770c7 portal=7f8ac563-3304-
4f25-845d-be9faac3c44f isExpired=null token=53a2119de6893df6c6fca25c8d6bd061 2020-12-02
05:43:58,339 DEBUG [https-jsse-nio-10.106.32.119-8443-exec-5][]
cisco.ise.portalwebaction.utils.RadiusSessionUtil -::- sessionId=0a6a21b20000009f5fc770c7 :
token=53a2119de6893df6c6fca25c8d6bd061 2020-12-02 05:43:58,339 DEBUG [https-jsse-nio-
10.106.32.119-8443-exec-5][] cisco.ise.portalwebaction.utils.RadiusSessionUtil -::- Session
token successfully validated. 2020-12-02 05:43:58,344 DEBUG [https-jsse-nio-10.106.32.119-8443-
exec-5][] cisco.ise.portal.util.PortalUtils -::- UserAgent : Mozilla/5.0 (Windows NT 10.0;
Win64; x64; rv:83.0) Gecko/20100101 Firefox/83.0 2020-12-02 05:43:58,344 DEBUG [https-jsse-nio-
10.106.32.119-8443-exec-5][] cisco.ise.portal.util.PortalUtils -::- isMozilla: true 2020-12-02
05:43:58,344 DEBUG [https-jsse-nio-10.106.32.119-8443-exec-5][] com.cisco.ise.portal.Gateway -
::- url: /portal/PortalSetup.action?portal=7f8ac563-3304-4f25-845d-
be9faac3c44f&sessionId=0a6a21b20000009f5fc770c7&action=nsp&redirect=www.msftconnecttest.com%2Fre
direct 2020-12-02 05:43:58,355 DEBUG [https-jsse-nio-10.106.32.119-8443-exec-7][]
cisco.ise.portalwebaction.controller.PortalFlowInterceptor -::- start guest flow interceptor...
2020-12-02 05:43:58,356 DEBUG [https-jsse-nio-10.106.32.119-8443-exec-7][]
cisco.ise.portalwebaction.actions.BasePortalAction -::- Executing action PortalSetup via request
/portal/PortalSetup.action 2020-12-02 05:43:58,356 DEBUG [https-jsse-nio-10.106.32.119-8443-
exec-7][] cisco.ise.portalwebaction.actions.PortalSetupAction -::- executeAction... 2020-12-02
05:43:58,360 DEBUG [https-jsse-nio-10.106.32.119-8443-exec-7][]
cisco.ise.portalwebaction.actions.BasePortalAction -::- Result from action, PortalSetup: success
2020-12-02 05:43:58,360 DEBUG [https-jsse-nio-10.106.32.119-8443-exec-7][]
cisco.ise.portalwebaction.actions.BasePortalAction -::- Action PortalSetup Complete for request
/portal/PortalSetup.action 2020-12-02 05:43:58,360 DEBUG [https-jsse-nio-10.106.32.119-8443-
exec-7][] cpm.guestaccess.flowmanager.processor.PortalFlowProcessor -::- Current flow step:
```
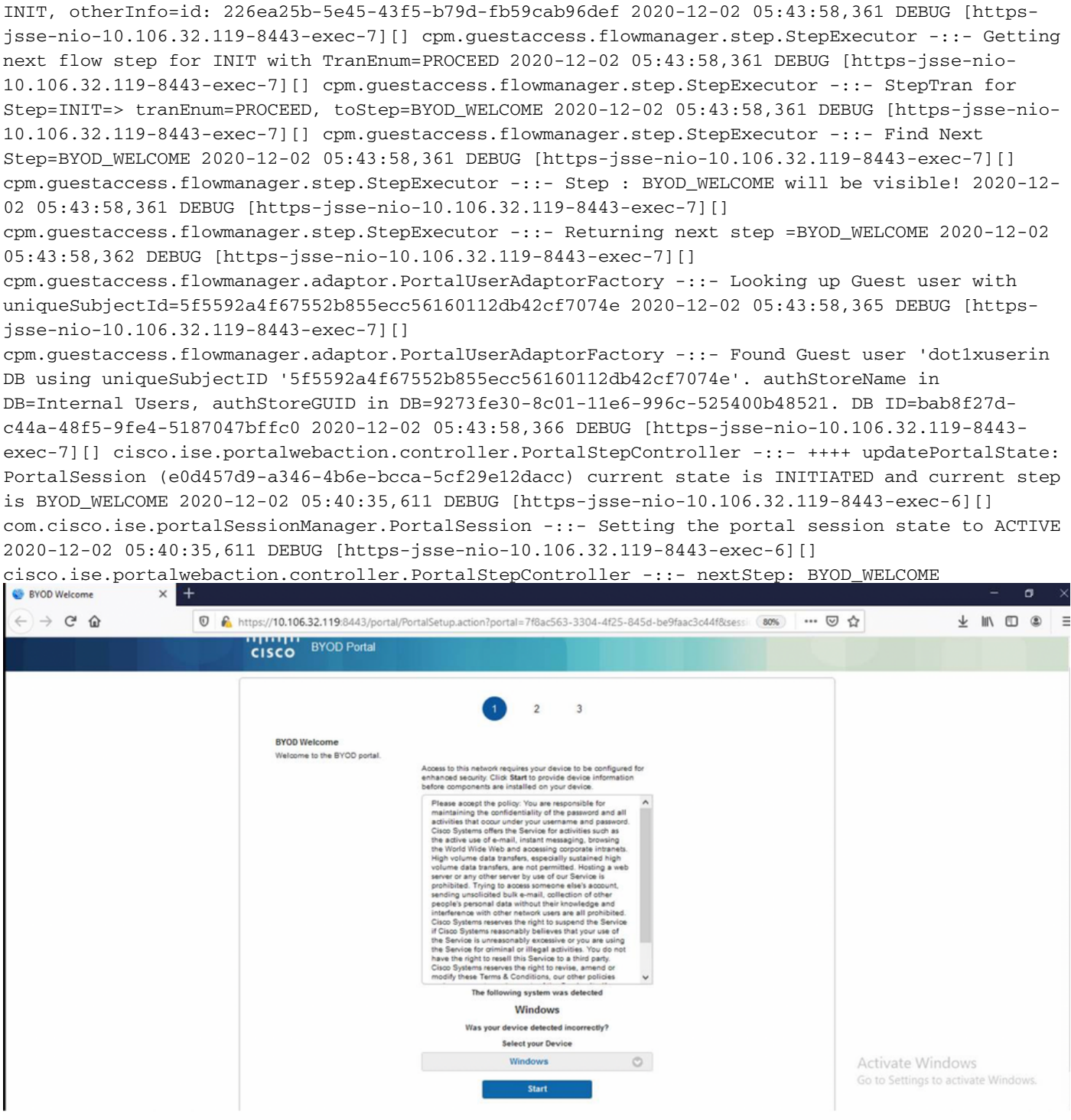

#### Cliquez sur Démarrer sur la page d'accueil du BYOD.

020-12-02 05:44:01,926 DEBUG [https-jsse-nio-10.106.32.119-8443-exec-3][] cisco.ise.portalwebaction.actions.BasePortalAction -:dot1xuser:- Executing action ByodStart via request /portal/ByodStart.action 2020-12-02 05:44:01,926 DEBUG [https-jsse-nio-10.106.32.119- 8443-exec-3][] cisco.ise.portalwebaction.controller.PortalPreResultListener -:dot1xuser: currentStep: BYOD\_WELCOME

#### À ce stade, ISE évalue si les fichiers/ressources nécessaires pour le BYOD sont présents ou non et se met à l'état BYOD INIT.

2020-12-02 05:44:01,936 DEBUG [https-jsse-nio-10.106.32.119-8443-exec-3][] guestaccess.flowmanager.step.guest.ByodWelcomeStepExecutor -:dot1xuser:- userAgent=Mozilla/5.0 (Windows NT 10.0; Win64; x64; rv:83.0) Gecko/20100101 Firefox/83.0, os=Windows 10 (All),

nspStatus=SUCCESS 2020-12-02 05:44:01,936 DEBUG [https-jsse-nio-10.106.32.119-8443-exec-3][] guestaccess.flowmanager.step.guest.ByodWelcomeStepExecutor -:dot1xuser:- NSP Downloadalble Resource data=>, resource=DownloadableResourceInfo :WINDOWS\_10\_ALL https://10.106.32.119:8443/auth/provisioning/download/a2b317ee-df5a-4bda-abc3 e4ec38ee188c/WirelessNSP.xml?sessionId=0a6a21b20000009f5fc770c7&os=WINDOWS\_10\_ALL null null https://10.106.32.119:8443/auth/provisioning/download/90a6dc9c-4aae-4431-a453-81141ec42d2d/ null null https://10.106.32.119:8443/auth/provisioning/download/90a6dc9c-4aae-4431-a453- 81141ec42d2d/NetworkSetupAssistant.exe, coaType=NoCoa 2020-12-02 05:44:01,936 DEBUG [https-jssenio-10.106.32.119-8443-exec-3][] cpm.guestaccess.flowmanager.utils.NSPProvAccess -:dot1xuser:- It is a WIN/MAC! 2020-12-02 05:44:01,936 DEBUG [https-jsse-nio-10.106.32.119-8443-exec-3][] cpm.guestaccess.flowmanager.step.StepExecutor -:dot1xuser:- Returning next step =BYOD\_REGISTRATION 2020-12-02 05:44:01,950 DEBUG [https-jsse-nio-10.106.32.119-8443-exec-3][] cisco.ise.portalwebaction.controller.PortalStepController -:dot1xuser:- ++++ updatePortalState: PortalSession (e0d457d9-a346-4b6e-bcca-5cf29e12dacc) current state is ACTIVE and current step is BYOD\_REGISTRATION 2020-12-02 05:44:01,950 DEBUG [https-jsse-nio-10.106.32.119-8443-exec-3][] cisco.ise.portalwebaction.controller.PortalStepController -:dot1xuser:- nextStep: BYOD\_REGISTRATION

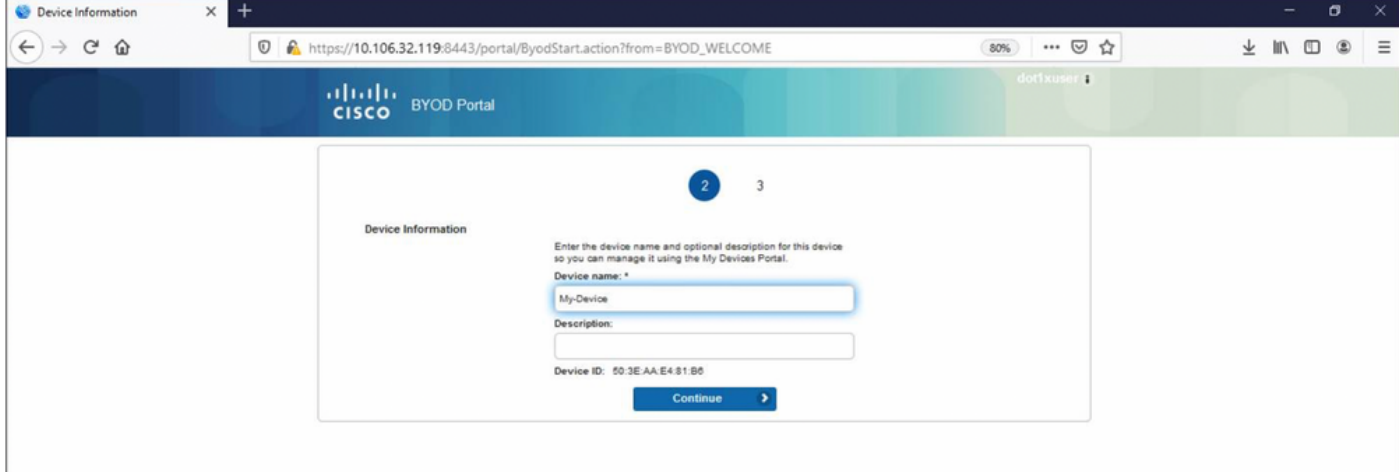

#### Saisissez le nom du périphérique et cliquez sur register.

```
2020-12-02 05:44:14,682 DEBUG [https-jsse-nio-10.106.32.119-8443-exec-1][]
cisco.ise.portalwebaction.actions.BasePortalAction -:dot1xuser:- Executing action ByodRegister
via request /portal/ByodRegister.action Request Parameters: from=BYOD_REGISTRATION
token=PZBMFBHX3FBPXT8QF98U717ILNOTD68D device.name=My-Device device.description= 2020-12-02
05:44:14,682 DEBUG [https-jsse-nio-10.106.32.119-8443-exec-1][]
cisco.ise.portal.actions.ByodRegisterAction -:dot1xuser:- executeAction... 2020-12-02
05:44:14,682 DEBUG [https-jsse-nio-10.106.32.119-8443-exec-1][]
cisco.ise.portalwebaction.actions.BasePortalAction -:dot1xuser:- Result from action,
ByodRegister: success 2020-12-02 05:44:14,682 DEBUG [https-jsse-nio-10.106.32.119-8443-exec-1][]
cisco.ise.portalwebaction.actions.BasePortalAction -:dot1xuser:- Action ByodRegister Complete
for request /portal/ByodRegister.action 2020-12-02 05:44:14,683 DEBUG [https-jsse-nio-
10.106.32.119-8443-exec-1][] cpm.guestaccess.apiservices.mydevices.MyDevicesServiceImpl -
:dot1xuser:- Register Device : 50:3E:AA:E4:81:B6 username= dot1xuser idGroupID= aa13bb40-8bff-
11e6-996c-525400b48521 authStoreGUID= 9273fe30-8c01-11e6-996c-525400b48521 nadAddress=
10.106.33.178 isSameDeviceRegistered = false 2020-12-02 05:44:14,900 DEBUG [https-jsse-nio-
10.106.32.119-8443-exec-1][] cpm.guestaccess.flowmanager.step.StepExecutor -:dot1xuser:-
Returning next step =BYOD_INSTALL 2020-12-02 05:44:14,902 DEBUG [https-jsse-nio-10.106.32.119-
8443-exec-1][] cisco.ise.portalwebaction.controller.PortalStepController -:dot1xuser:- ++++
updatePortalState: PortalSession (e0d457d9-a346-4b6e-bcca-5cf29e12dacc) current state is ACTIVE
and current step is BYOD_INSTALL 2020-12-02 05:44:01,954 DEBUG [https-jsse-nio-10.106.32.119-
8443-exec-3][] cisco.ise.portalwebaction.controller.PortalFlowInterceptor -:dot1xuser:- result:
success 2020-12-02 05:44:14,969 DEBUG [https-jsse-nio-10.106.32.119-8443-exec-10][]
cisco.cpm.client.provisioning.StreamingServlet -::- StreamingServlet
URI:/auth/provisioning/download/90a6dc9c-4aae-4431-a453-81141ec42d2d/NetworkSetupAssistant.exe
```
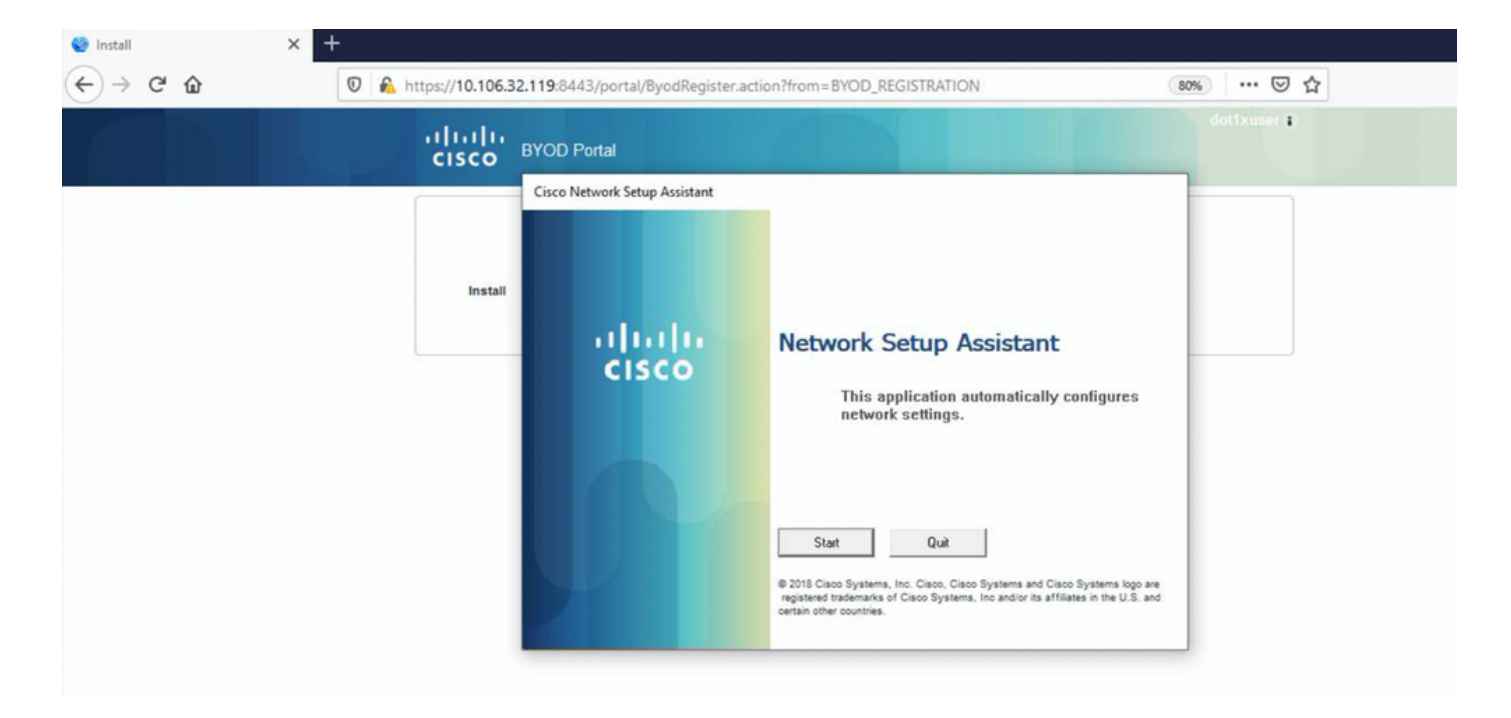

Maintenant, lorsque l'utilisateur clique sur Démarrer sur la NSA, un fichier nommé spwProfile.xml est créé temporairement sur le client copiant le contenu de Cisco-ISE-NSP.xml téléchargé sur le port TCP 8905.

#### Guest.log -

```
2020-12-02 05:45:03,275 DEBUG [portal-http-service15][]
```

```
cisco.cpm.client.provisioning.StreamingServlet -::- StreamingServlet
```
URI:/auth/provisioning/download/a2b317ee-df5a-4bda-abc3-e4ec38ee188c/WirelessNSP.xml 2020-12-02 05:45:03,275 DEBUG [portal-http-service15][] cisco.cpm.client.provisioning.StreamingServlet -::- Streaming to ip:10.106.33.167 file type: NativeSPProfile file name:WirelessNSP.xml 2020-12-02 05:45:03,308 DEBUG [portal-http-service15][] cisco.cpm.client.provisioning.StreamingServlet -::- SPW profile :: 2020-12-02 05:45:03,308 DEBUG [portal-http-service15][] cisco.cpm.client.provisioning.StreamingServlet -::-

Après avoir lu le contenu du fichier spwProfile.xml, la NSA configure le profil réseau et génère un CSR, puis l'envoie à l'ISE pour obtenir un certificat à l'aide de l'URL <https://10.106.32.119:8443/auth/pkiclient.exe>

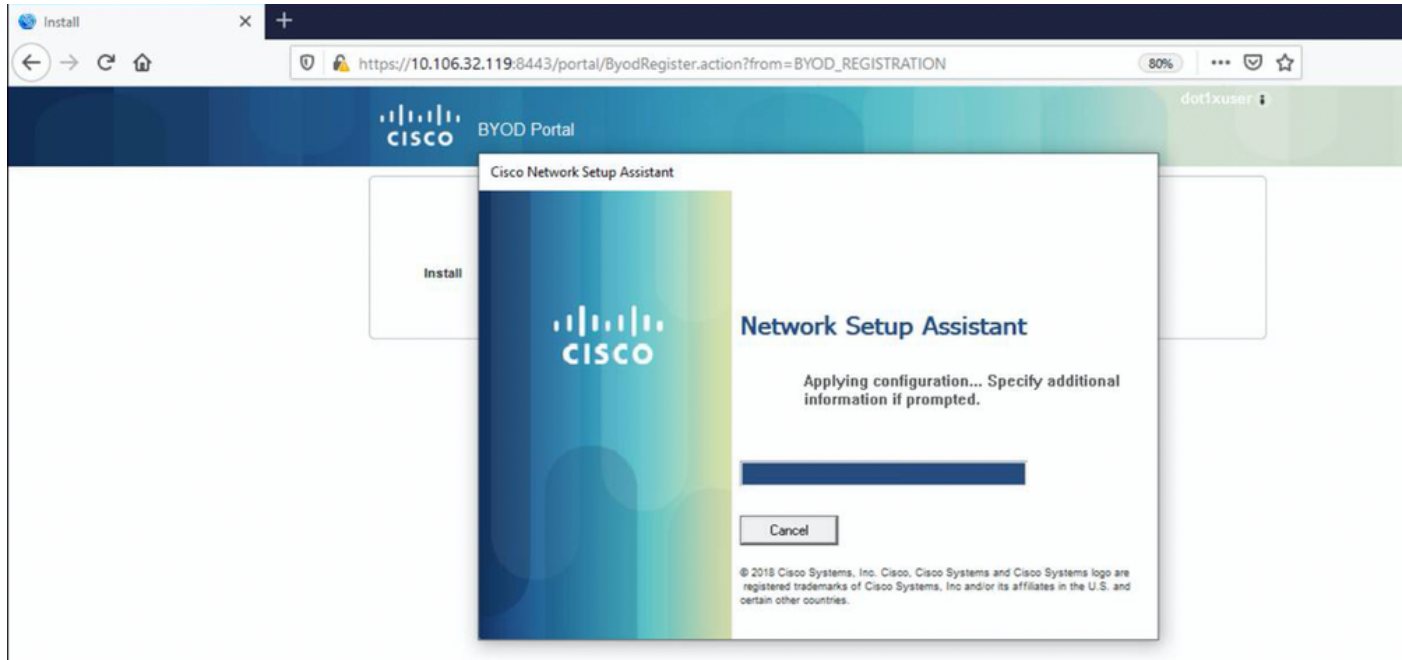

#### ise-psc.log-

2020-12-02 05:45:11,298 DEBUG [https-jsse-nio-10.106.32.119-8443-exec-1][] cisco.cpm.provisioning.cert.CertProvisioningFactory -::::- Found incoming certifcate request for internal CA. Increasing Cert Request counter. 2020-12-02 05:45:11,331 DEBUG [https-jsse-nio-10.106.32.119-8443-exec-1][] cisco.cpm.provisioning.cert.CertProvisioningFactory -::::- Key type is RSA, retrieving ScepCertRequestProcessor for caProfileName=ISE Internal CA 2020-12-02 05:45:11,331 DEBUG [https-jsse-nio-10.106.32.119-8443-exec-1][] cisco.cpm.provisioning.cert.CertRequestValidator -::::- Session user has been set to = dot1xuser 2020-12-02 05:45:11,331 DEBUG [https-jsse-nio-10.106.32.119-8443-exec-1][] cisco.cpm.scep.util.ScepUtil -::::- Algorithm OID in CSR: 1.2.840.113549.1.1.1 2020-12-02 05:45:11,331 INFO [https-jsse-nio-10.106.32.119-8443-exec-1][] com.cisco.cpm.scep.ScepCertRequestProcessor -::::- About to forward certificate request C=IN,ST=Karnataka,L=bangalore,O=cisco,OU=tac,CN=dot1xuser with transaction id n@P~N6E to server http://127.0.0.1:9444/caservice/scep 2020-12-02 05:45:11,332 DEBUG [https-jsse-nio-10.106.32.119-8443-exec-1][] org.jscep.message.PkiMessageEncoder -::::- Encoding message: org.jscep.message.PkcsReq@5c1649c2[transId=4d22d2e256a247a302e900ffa71c35d75610de67,messageType= PKCS\_REQ, senderNonce=Nonce [7d9092a9fab204bd7600357e38309ee8],messageData=org.bouncycastle.pkcs.PKCS10CertificationRequest@ 4662a5b0] 2020-12-02 05:45:11,332 DEBUG [https-jsse-nio-10.106.32.119-8443-exec-1][] org.jscep.message.PkcsPkiEnvelopeEncoder -::::- Encrypting session key using key belonging to [issuer=CN=Certificate Services Endpoint Sub CA - isee30-primary; serial=162233386180991315074159441535479499152] 2020-12-02 05:45:11,333 DEBUG [https-jsse-nio-10.106.32.119-8443-exec-1][] org.jscep.message.PkiMessageEncoder -::::- Signing message using key belonging to [issuer=CN=isee30-primary.anshsinh.local; serial=126990069826611188711089996345828696375] 2020-12-02 05:45:11,333 DEBUG [https-jsse-nio-10.106.32.119-8443-exec-1][] org.jscep.message.PkiMessageEncoder -::::- SignatureAlgorithm SHA1withRSA 2020-12-02 05:45:11,334 DEBUG [https-jsse-nio-10.106.32.119-8443-exec-1][] org.jscep.message.PkiMessageEncoder -::::- Signing org.bouncycastle.cms.CMSProcessableByteArray@5aa9dfcc content

# output omitted--- 2020-12-02 05:45:11,379 DEBUG [CAService-Scep][scep job 4d22d2e256a247a302e900ffa71c35d75610de67 0x67ee11d5 request validation] [CAService-Scep][scep job 4d22d2e256a247a302e900ffa71c35d75610de67 0x67ee11d5 request]

0x67ee11d5 request] com.cisco.cpm.caservice.CrValidator -:::::- performing certificate request validation: version [0] subject [C=IN, ST=Karnataka, L=bangalore, O=cisco, OU=tac, CN=dot1xuser] --com.cisco.cpm.caservice.CrValidator -:::::- RDN value = dot1xuser 2020-12-02 05:45:11,379 DEBUG com.cisco.cpm.caservice.CrValidator -:::::- request validation result CA\_OK

2020-12-02 05:45:11,379 DEBUG [CAService-Scep][scep job 4d22d2e256a247a302e900ffa71c35d75610de67

#### ca-service.log -

caservice.log -

```
caservice-misc.log -
```
com.cisco.cpm.scep.CertRequestInfo -:::::- Found challenge password with cert template ID.

com.cisco.cpm.caservice.CertificateAuthority -:::::- CA : add SAN extension... 2020-12-02

2020-12-02 05:45:11,380 DEBUG [CAService-Scep][scep job 4d22d2e256a247a302e900ffa71c35d75610de67 0x67ee11d5 request issuance] cisco.cpm.caservice.util.CaServiceUtil -:::::- Checking cache for certificate template with ID: e2c32ce0-313d-11eb-b19e-e60300a810d5 2020-12-02 05:45:11,380 DEBUG [CAService-Scep][scep job 4d22d2e256a247a302e900ffa71c35d75610de67 0x67ee11d5 request issuance] com.cisco.cpm.caservice.CertificateAuthority -:::::- CA SAN Extensions = GeneralNames: 1: 50-3E-

# 2020-12-02 05:45:11,380 DEBUG [CAService-Scep][scep job 4d22d2e256a247a302e900ffa71c35d75610de67 0x67ee11d5 request issuance] cisco.cpm.scep.util.ScepUtil -:::::- Algorithm OID in CSR:

1.2.840.113549.1.1.1 2020-12-02 05:45:11,380 DEBUG [CAService-Scep][scep job

4d22d2e256a247a302e900ffa71c35d75610de67 0x67ee11d5 request issuance]

AA-E4-81-B6 2020-12-02 05:45:11,380 DEBUG [CAService-Scep][scep job 4d22d2e256a247a302e900ffa71c35d75610de67 0x67ee11d5 request issuance]

prrt-server.log -

obtiennent un accès complet.

2020-12-02 05:45:13,381 DEBUG [https-jsse-nio-10.106.32.119-8443-exec-10][] cisco.cpm.provisioning.cert.CertProvisioningFactory -::::- Performing doGetCertInitial found Scep certificate processor for txn id n@P~N6E 2020-12-02 05:45:13,381 DEBUG [https-jsse-nio-10.106.32.119-8443-exec-10][] com.cisco.cpm.scep.ScepCertRequestProcessor -::::- Polling C=IN,ST=Karnataka,L=bangalore,O=cisco,OU=tac,CN=dot1xuser for certificate request n@P~N6E with id {} 2020-12-02 05:45:13,385 INFO [https-jsse-nio-10.106.32.119-8443-exec-10][] com.cisco.cpm.scep.ScepCertRequestProcessor -::::- Certificate request Complete for C=IN,ST=Karnataka,L=bangalore,O=cisco,OU=tac,CN=dot1xuser Trx Idn@P~N6E 2020-12-02 05:45:13,596 DEBUG [https-jsse-nio-10.106.32.119-8443-exec-10][] cisco.cpm.provisioning.cert.CertProvisioningFactory -::::- BYODStatus:COMPLETE\_OTA\_NSP

Après l'installation du certificat, les clients lancent une autre authentification à l'aide d'EAP-TLS et

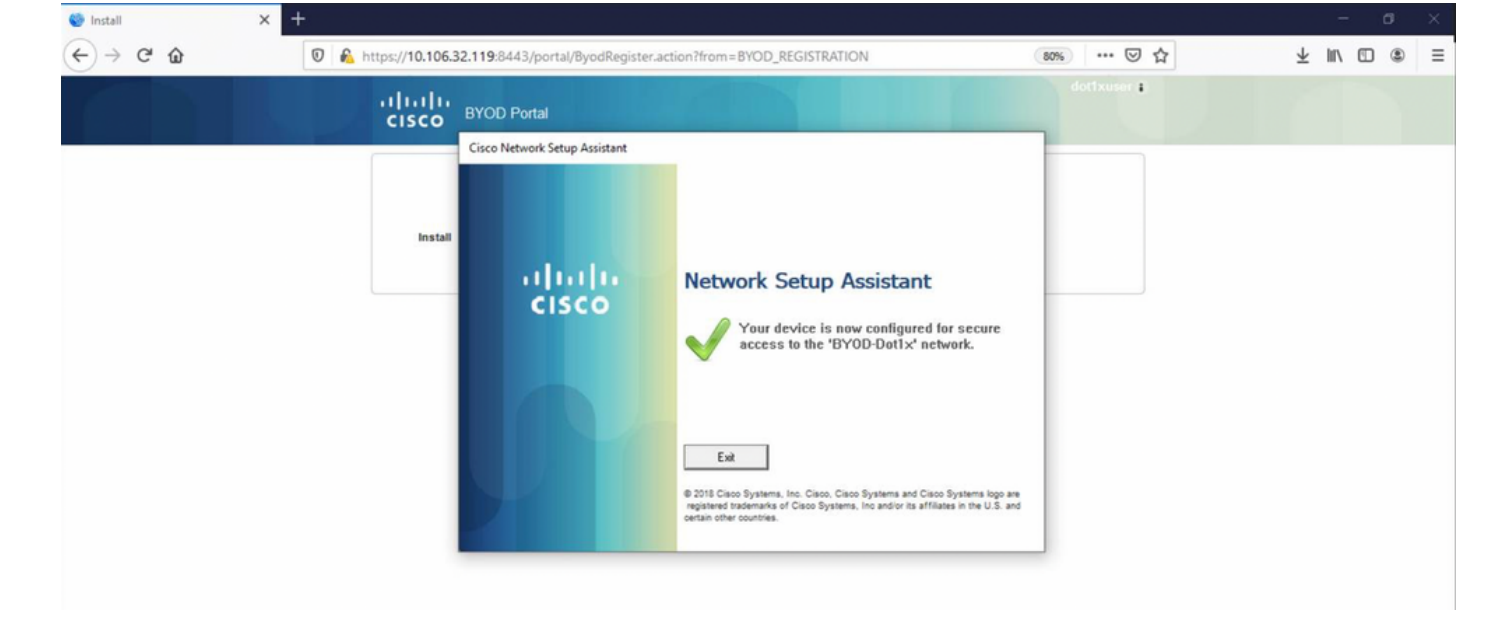

#### ise-psc.log -

2020-12-02 05:45:11,570 DEBUG [Infra-CAServiceUtil-Thread][] cisco.cpm.caservice.util.CaServiceUtil -:::::- Successfully stored endpoint certificate.

#### caservice.log -

2020-12-02 05:45:11,407 DEBUG [AsyncHttpClient-15-9][] org.jscep.message.PkiMessageDecoder - ::::- Verifying message using key belonging to 'CN=Certificate Services Endpoint RA - isee30 primary'

#### ise-psc.log -

05:45:11,380 DEBUG [CAService-Scep][scep job 4d22d2e256a247a302e900ffa71c35d75610de67 0x67ee11d5 request issuance] com.cisco.cpm.caservice.CertificateAuthority -:::::- CA Cert Template name = BYOD\_Certificate\_template 2020-12-02 05:45:11,395 DEBUG [CAService-Scep][scep job 4d22d2e256a247a302e900ffa71c35d75610de67 0x67ee11d5 request issuance] cisco.cpm.caservice.util.CaServiceUtil -:::::- Storing certificate via REST for serial number: 518fa73a4c654df282ffdb026080de8d 2020-12-02 05:45:11,395 INFO [CAService-Scep][scep job 4d22d2e256a247a302e900ffa71c35d75610de67 0x67ee11d5 request issuance] com.cisco.cpm.caservice.CertificateAuthority -:::::- issuing Certificate Services Endpoint Certificate: class [com.cisco.cpm.caservice.CaResultHolder] [1472377777]: result: [CA\_OK] subject [CN=dot1xuser, OU=tac, O=cisco, L=bangalore, ST=Karnataka, C=IN] version [3] serial [0x518fa73a-4c654df2-82ffdb02-6080de8d] validity [after [2020-12-01T05:45:11+0000] before [2030- 11-27T07:35:10+0000]] keyUsages [ digitalSignature nonRepudiation keyEncipherment ]

```
Eap,2020-12-02 05:46:57,175,INFO ,0x7f433e6b8700,cntx=0008591342,sesn=isee30-
primary/392215758/701,CPMSessionID=0a6a21b20000009f5fc770c7,CallingStationID=50-3e-aa-e4-81-
b6,EAP: Recv EAP packet, code=Response, identifier=64, type=EAP-TLS, length=166
,EapParser.cpp:150 Radius,2020-12-02
05:46:57,435,DEBUG,0x7f433e3b5700,cntx=0008591362,sesn=isee30-
primary/392215758/701,CPMSessionID=0a6a21b20000009f5fc770c7,user=dot1xuser,CallingStationID=50-
3e-aa-e4-81-b6,RADIUS PACKET:: Code=2(AccessAccept) Identifier=5 Length=231 [1] User-Name -
value: [dot1xuser] [25] Class - value: [****] [79] EAP-Message - value: [E [80] Message-
Authenticator - value: [Ù(ØyËöžö|kÔ'¸}] [26] MS-MPPE-Send-Key - value: [****] [26] MS-MPPE-Recv-
Key - value: [****] ,RADIUSHandler.cpp:2216
```
#### Journaux client (journaux spw)

#### Le client commence à télécharger le profil.

[Mon Nov 30 03:34:27 2020] Downloading profile configuration... [Mon Nov 30 03:34:27 2020] Discovering ISE using default gateway [Mon Nov 30 03:34:27 2020] Identifying wired and wireless network interfaces, total active interfaces: 1 [Mon Nov 30 03:34:27 2020] Network interface mac:50-3E-AA-E4-81-B6, name: Wi-Fi 2, type: unknown [Mon Nov 30 03:34:27 2020] Identified default gateway: 10.106.33.1 [Mon Nov 30 03:34:27 2020] Identified default gateway: 10.106.33.1, mac address: 50-3E-AA-E4-81-B6 [Mon Nov 30 03:34:27 2020] DiscoverISE - start [Mon Nov 30 03:34:27 2020] DiscoverISE input parameter : strUrl [http://10.106.33.1/auth/discovery] [Mon Nov 30 03:34:27 2020] [HTTPConnection] CrackUrl: host = 10.106.33.1, path = /auth/discovery, user = , port = 80, scheme = 3, flags = 0 [Mon Nov 30 03:34:27 2020] [HTTPConnection] HttpSendRequest: header = Accept:  $*/*$  headerLength = 12 data = dataLength = 0 [Mon Nov 30 03:34:27 2020] HTTP Response header: [HTTP/1.1 200 OK Location: https://10.106.32.119:8443/portal/gateway?sessionId=0a6a21b20000009c5fc4fb5e&portal=7f8ac563-

3304-4f25-845d-

be9faac3c44f&action=nsp&token=29354d43962243bcb72193cbf9dc3260&redirect=10.106.33.1/auth/discove ry [Mon Nov 30 03:34:36 2020] [HTTPConnection] CrackUrl: host = 10.106.32.119, path = /auth/provisioning/download/a2b317ee-df5a-4bda-abc3-

e4ec38ee188c/WirelessNSP.xml?sessionId=0a6a21b20000009c5fc4fb5e&os=WINDOWS\_10\_ALL, user = , port = 8443, scheme = 4, flags = 8388608 Mon Nov 30 03:34:36 2020] parsing wireless connection setting [Mon Nov 30 03:34:36 2020] Certificate template: [keytype:RSA, keysize:2048, subject:OU=tac;O=cisco;L=bangalore;ST=Karnataka;C=IN, SAN:MAC] [Mon Nov 30 03:34:36 2020] set ChallengePwd

#### Client Vérifie si le service WLAN est en cours d'exécution.

[Mon Nov 30 03:34:36 2020] WirelessProfile::StartWLanSvc - Start [Mon Nov 30 03:34:36 2020] Wlansvc service is in Auto mode ... [Mon Nov 30 03:34:36 2020] Wlansvc is running in auto mode... [Mon Nov 30 03:34:36 2020] WirelessProfile::StartWLanSvc - End [Mon Nov 30 03:34:36 2020] Wireless interface 1 - Desc: [TP-Link Wireless USB Adapter], Guid: [{65E78DDE-E3F1-4640- 906B-15215F986CAA}]... [Mon Nov 30 03:34:36 2020] Wireless interface - Mac address: 50-3E-AA-E4- 81-B6 [Mon Nov 30 03:34:36 2020] Identifying wired and wireless interfaces... [Mon Nov 30 03:34:36 2020] Found wireless interface - [ name:Wi-Fi 2, mac address:50-3E-AA-E4-81-B6] [Mon Nov 30 03:34:36 2020] Wireless interface [Wi-Fi 2] will be configured... [Mon Nov 30 03:34:37 2020] Host - [ name:DESKTOP-965F94U, mac addresses:50-3E-AA-E4-81-B6]

#### Le client commence à appliquer le profil -

[Mon Nov 30 03:34:37 2020] ApplyProfile - Start... [Mon Nov 30 03:34:37 2020] User Id: dot1xuser, sessionid: 0a6a21b20000009c5fc4fb5e, Mac: 50-3E-AA-E4-81-B6, profile: WirelessNSP [Mon Nov 30 03:34:37 2020] number of wireless connections to configure: 1 [Mon Nov 30 03:34:37 2020] starting configuration for SSID : [BYOD-Dot1x] [Mon Nov 30 03:34:37 2020] applying certificate for ssid [BYOD-Dot1x]

Certificat d'installation du client.

[Mon Nov 30 03:34:37 2020] ApplyCert - Start... [Mon Nov 30 03:34:37 2020] using ChallengePwd [Mon Nov 30 03:34:37 2020] creating certificate with subject = dot1xuser and subjectSuffix = OU=tac;O=cisco;L=bangalore;ST=Karnataka;C=IN [Mon Nov 30 03:34:38 2020] Self signed certificate [Mon Nov 30 03:34:44 2020] Installed [isee30-primary.anshsinh.local, hash: 5b a2 08 1e 17 cb 73 5f ba 5b 9f a2 2d 3b fc d2 86 0d a5 9b ] as rootCA [Mon Nov 30 03:34:44 2020] Installed CA cert for authMode machineOrUser - Success Certificate is downloaded . Omitted for brevity - [Mon Nov 30 03:34:50 2020] creating response file name C:\Users\admin\AppData\Local\Temp\response.cer [Mon Nov 30 03:34:50 2020] Certificate issued - successfully [Mon Nov 30 03:34:50 2020] ScepWrapper::InstallCert start [Mon Nov 30 03:34:50 2020] ScepWrapper::InstallCert: Reading scep response file [C:\Users\admin\AppData\Local\Temp\response.cer]. [Mon Nov 30 03:34:51 2020] ScepWrapper::InstallCert GetCertHash -- return val 1 [Mon Nov 30 03:34:51 2020] ScepWrapper::InstallCert end [Mon Nov 30 03:34:51 2020] ApplyCert - End... [Mon Nov 30 03:34:51 2020] applied user certificate using template id e2c32ce0-313d-11eb-b19e-e60300a810d5

#### ISE configure le profil sans fil

[Mon Nov 30 03:34:51 2020] Configuring wireless profiles... [Mon Nov 30 03:34:51 2020] Configuring ssid [BYOD-Dot1x] [Mon Nov 30 03:34:51 2020] WirelessProfile::SetWirelessProfile - Start [Mon Nov 30 03:34:51 2020] TLS - TrustedRootCA Hash: [ 5b a2 08 1e 17 cb 73 5f ba 5b 9f a2 2d 3b fc d2 86 0d a5 9b] profil

Wireless interface succesfully initiated, continuing to configure SSID [Mon Nov 30 03:34:51 2020] Currently connected to SSID: [BYOD-Dot1x] [Mon Nov 30 03:34:51 2020] Wireless profile: [BYOD-Dot1x] configured successfully [Mon Nov 30 03:34:51 2020] Connect to SSID [Mon Nov 30 03:34:51 2020] Successfully connected profile: [BYOD-Dot1x] [Mon Nov 30 03:34:51 2020] WirelessProfile::SetWirelessProfile. - End [Mon Nov 30 03:35:21 2020] WirelessProfile::IsSingleSSID - Start [Mon Nov 30 03:35:21 2020] Currently connected to SSID: [BYOD-Dot1x], profile ssid: [BYOD-Dot1x], Single SSID [Mon Nov 30 03:35:21 2020] WirelessProfile::IsSingleSSID - End [Mon Nov 30 03:36:07 2020] Device configured successfully.